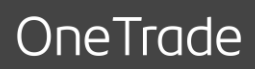

# Information services

User manual

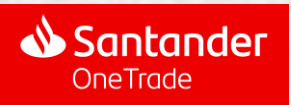

## **Contents**

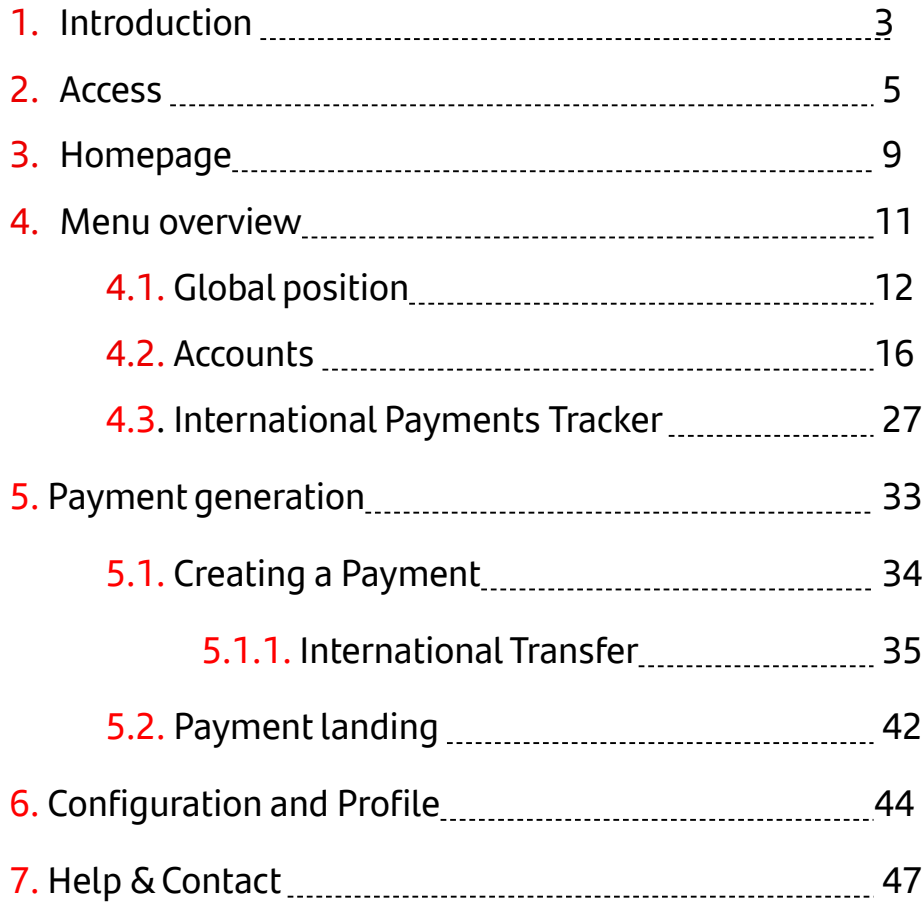

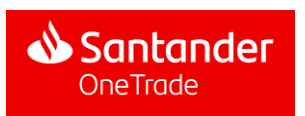

## 1. Introduction

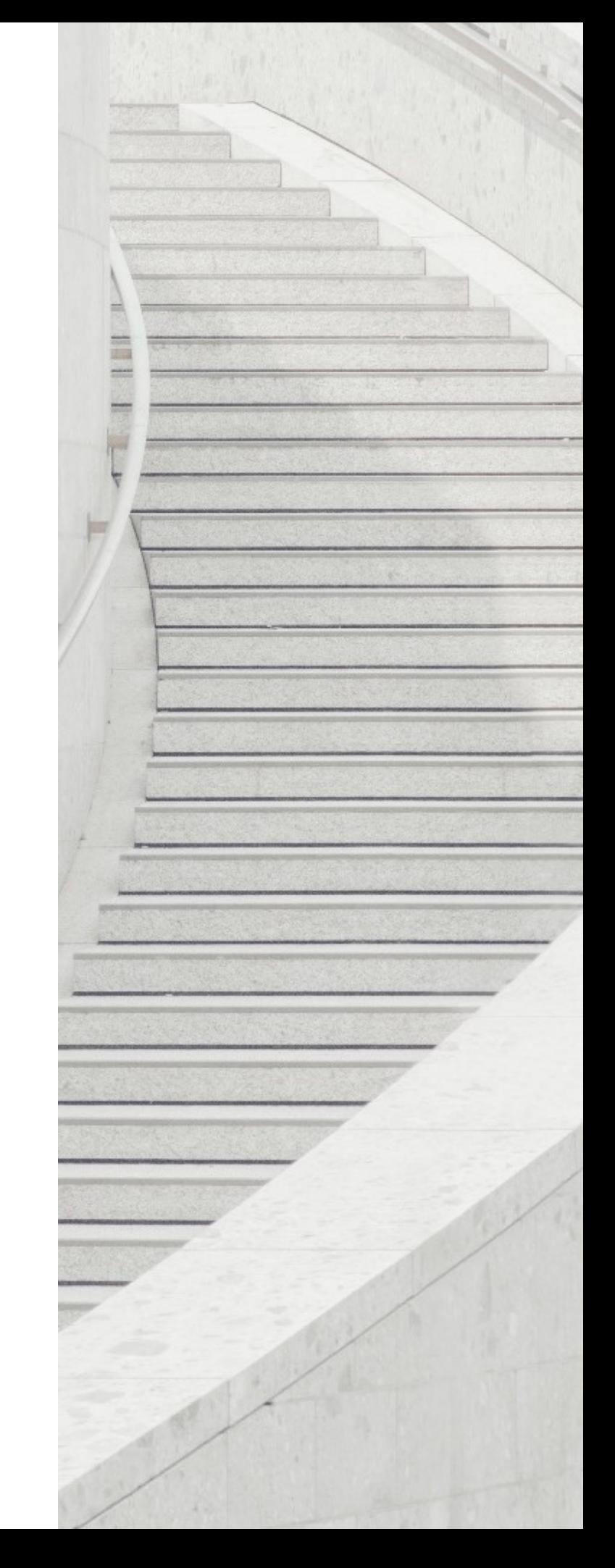

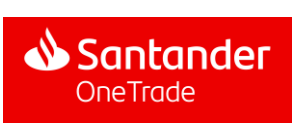

1. Wstęp

### Domestic accounts and International Payment Tracker in One Trade: functional scope

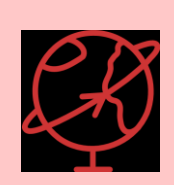

GTS Portal **offers instant access to information about the user's all current accounts in Santander Group\***that a user can manage in a single platform

> Transactions: search by **date**, **amount** and **type of transaction** (credit/debit) Tracking SWIFT transfers - **International Payments Tracker**

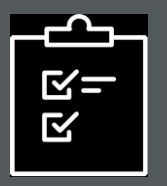

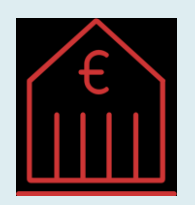

Access to GTS Portal from Local Online Banking through **Single Sign On** (no new logging in needed)

> Instant balance viewing in different **currencies**

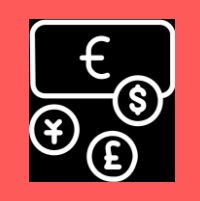

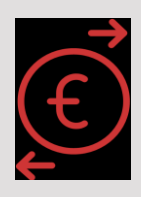

Making **instant payments worldwide**  (in GBP, EUR, USD, ...) and tracking them

\* The prerequisite is using the GTS One Trade Portal by a specific member of capital group in a given country and their consent for the access to their accounts by the parent company in that capital group - functionality in processing. Information about this functionality will be presented in a separate communication

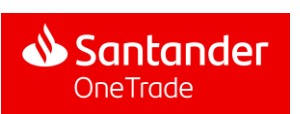

### 2. Access

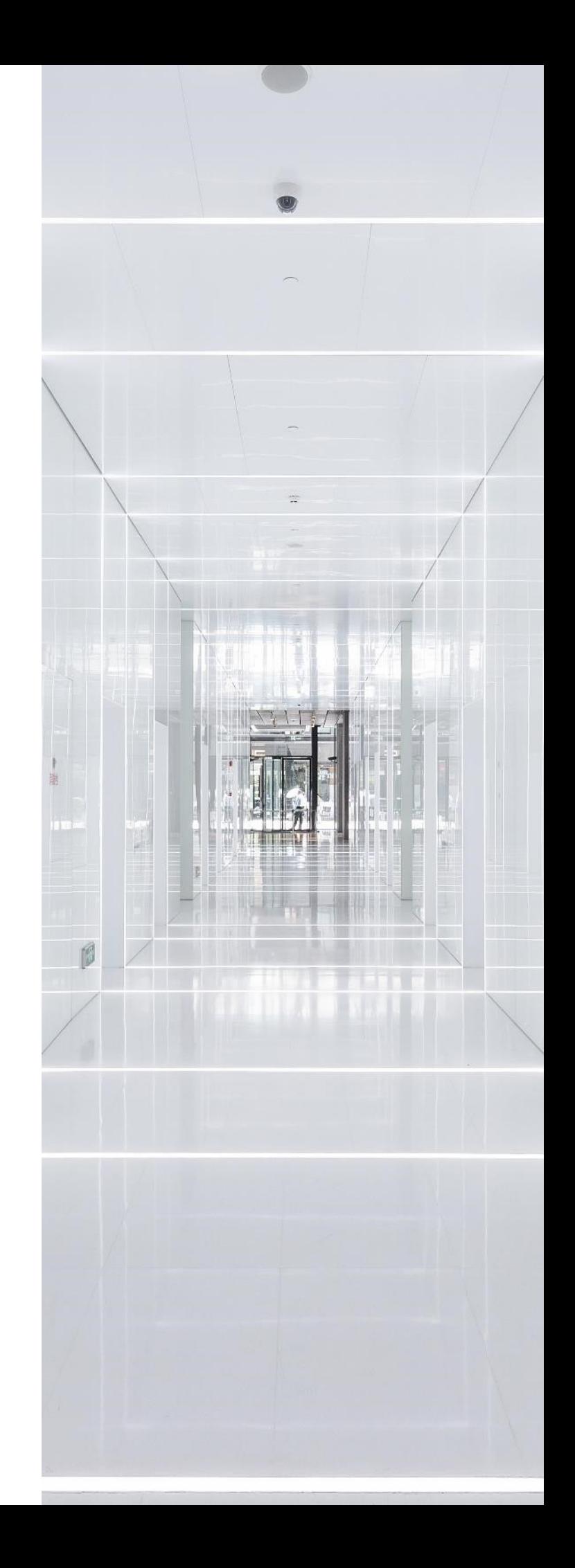

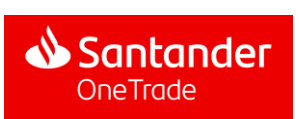

### How to enter the One Trade Portal

One Trade Portal is entered from iBiznes24 electronic banking - using the SSO (Single Sign On) mechanism as a log in method - no need to use separate logins and passwords

#### **Logging in with iBiznes24**

- Being in iBiznes24, find and open the *Tools* tab on the top Menu bar
- We choose the *One Trade Portal* items
- After clicking on *One Trade Portal*, the user will be redirected to One Trade Portal

If you have any questions or concerns, please contact the iBiznes24 hotline at: (+48) 61 856 56 06 | iBiznes24@santander.pl or with your operational advisor

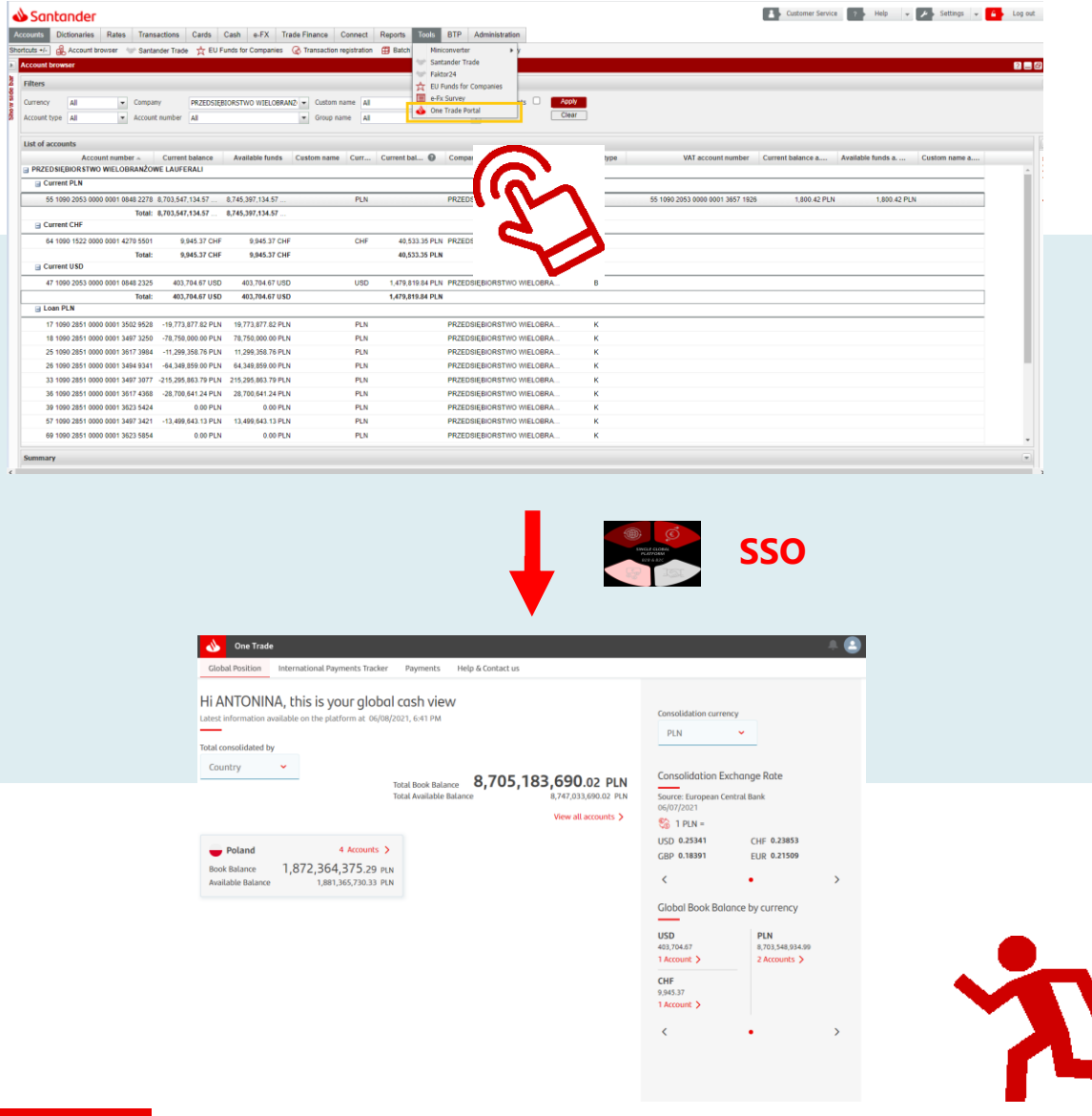

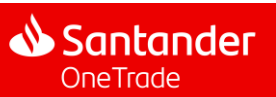

## How to enter the One Trade Portal

One Trade Portal is entered from the iBiznes24 electronic banking - using the SSO (Single Sign On) mechanism as a login method - no need to use separate logins and passwords

#### **Logging in with new iBiznes24**

- Being in iBiznes24, find and open the *Pulpit* tab on the top Menu bar
- We choose the *External services* items
- After clicking on *One Trade Portal*, the user will be redirected to One Trade Portal

If you have any questions or concerns, please contact the iBiznes24 hotline at: (+48) 61 856 56 06 | iBiznes24@santander.pl or with your operational advisor

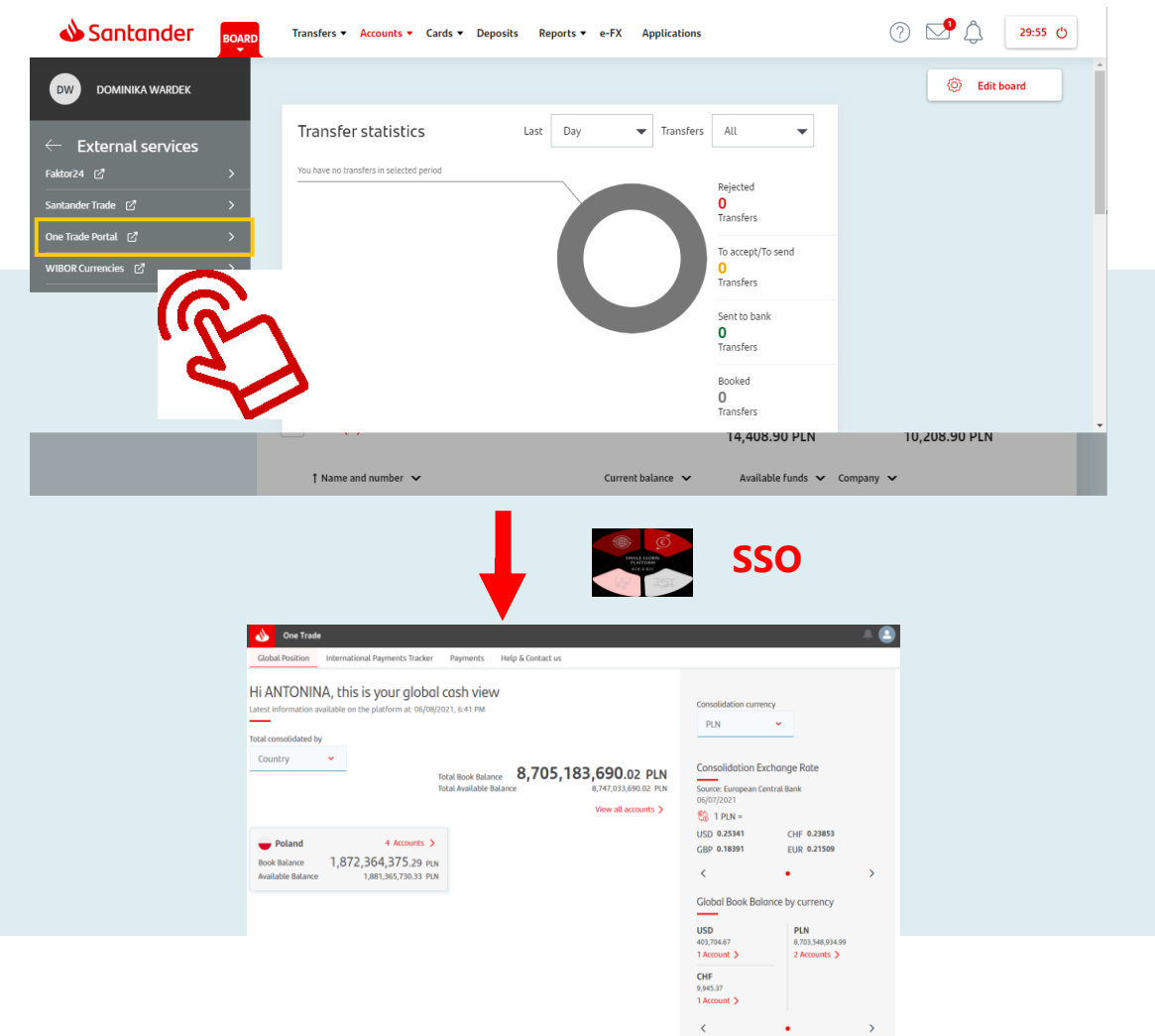

**7**

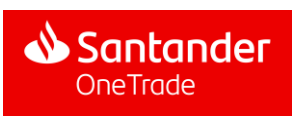

### Terms of Reference

Client who visits the One Trade Portal for the first time will have the screen with the Terms of Reference displayed

#### **Terms & Conditions**

Official website of BANCO SANTANDER, S.A. (hereinafter Grupo Santander), an entity registered with the Bank of Spain under registration number 0049, with registered office at Santander, Paseo de Pereda, 9-12 and CIF A-39000013.

All products and services provided by Banco Santander, S.A. They are subject to current legislation and are under the supervision, where appropriate, of the Bank of Spain, National Securities Market Commission, General Directorate of Insurance and Pension Funds and other regulatory bodies.

- Please read the following general conditions carefully. By accessing this address and any of its pages (hereinafter, "the Web") you will be considered a user and it is presumed that you accept these General Conditions. Access to any of the pages of this Website may be limited by the laws and provisions of the different jurisdictions of the countries.

- The information contained in this Website, including that related to certain products and services, is intended for use, basically, by individuals, companies, companies, trusts, natural or legal persons or any other entity (hereinafter "Persons") with residence in Spain or that access from Spain, so Grupo Santander declines all responsibility for the access of Persons in jurisdictions where such distribution or use could be contrary to the regulations or regulations. Certain products and services may not be available or authorized in all jurisdictions or for all People.

I agree to Terms of Service.

Continue

#### **KEY ELEMENTS**

**Terms of Reference:** To be able to use the GTS, the client must accept the Terms of Reference (\*)

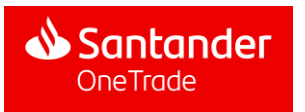

# 3. Homepage

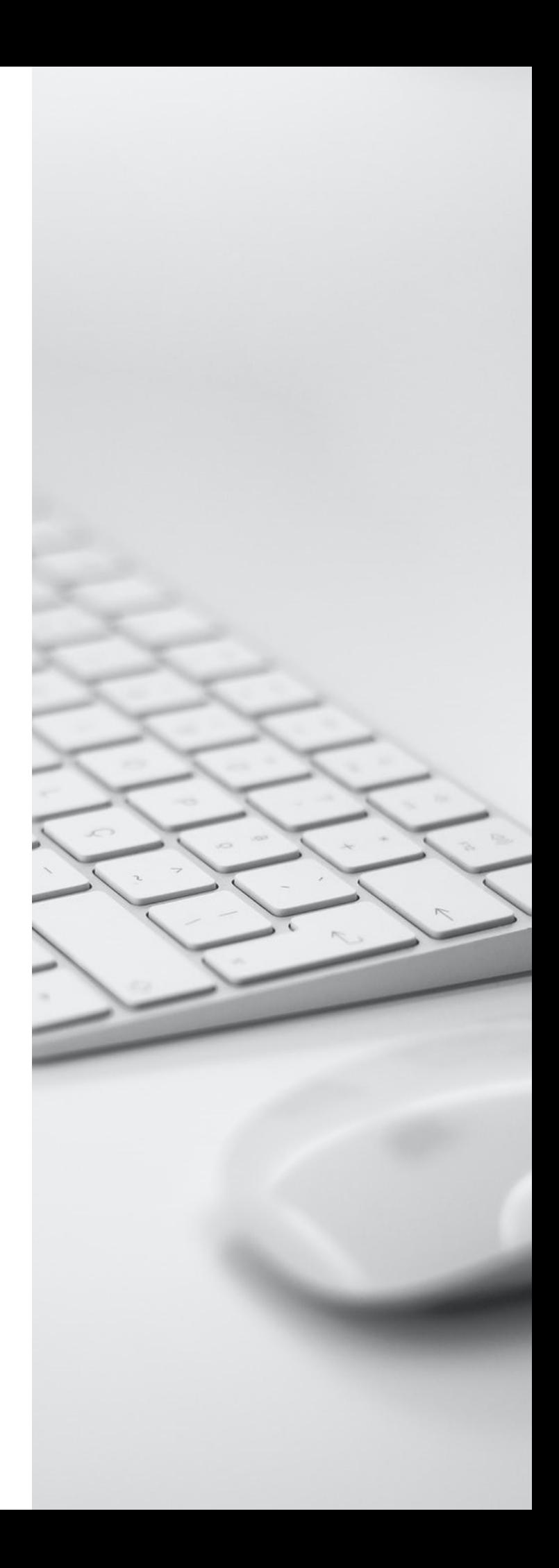

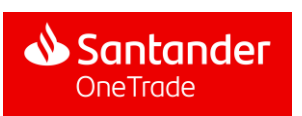

### Homepage

Once in the homepage, the client will see its Global Position in the real time or End of Day mode, as selected

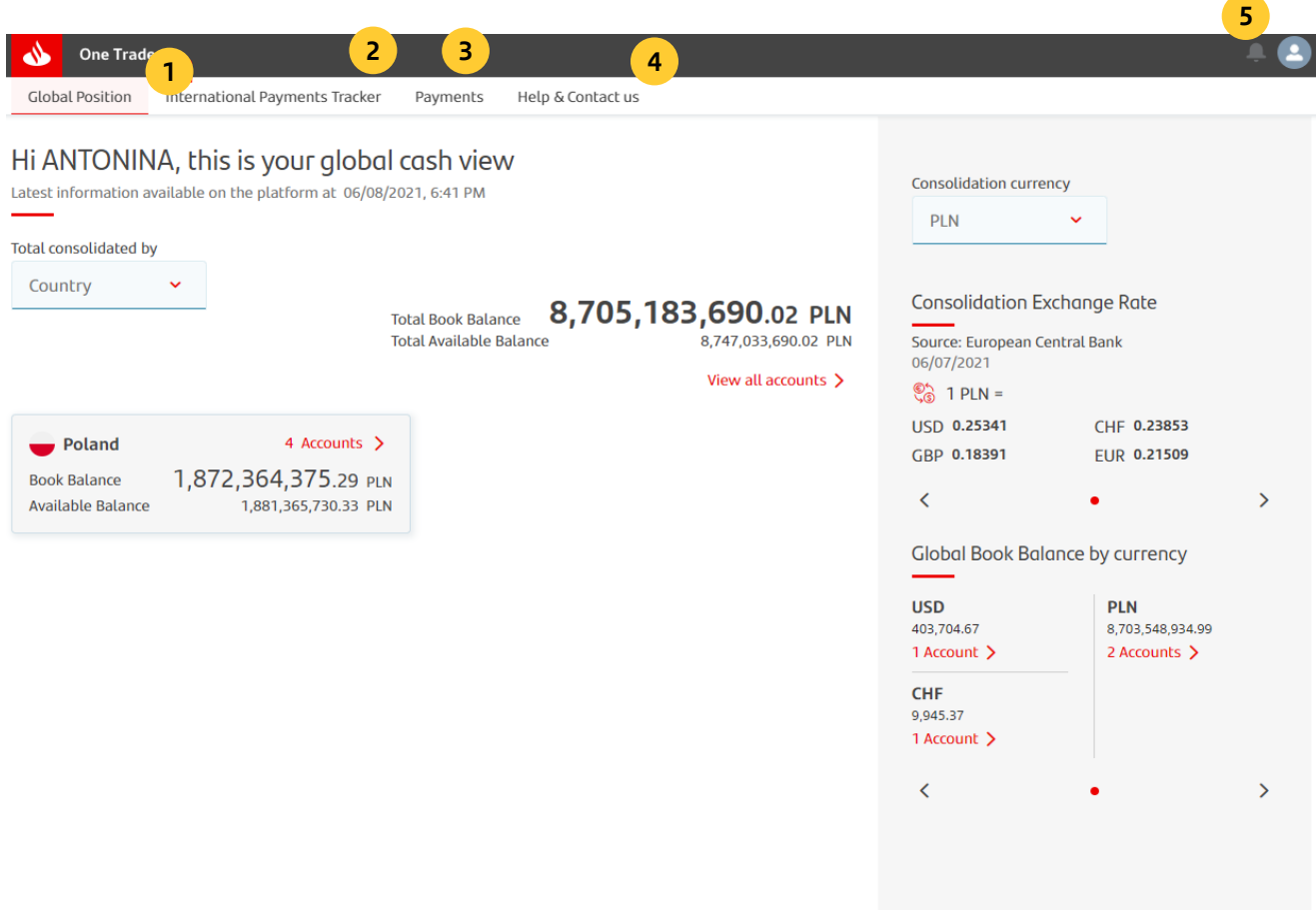

#### **CLIENT CAN ACCESS THE FOLLOWING SECTIONS BY CLICKING THE MENU BUTTONS:**

- 1. Accounts
- 2. International Payments Tracker
- 3. Payments
- 4. Help and contact
- 5. Profile editing and Log Out

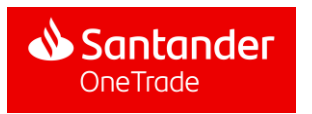

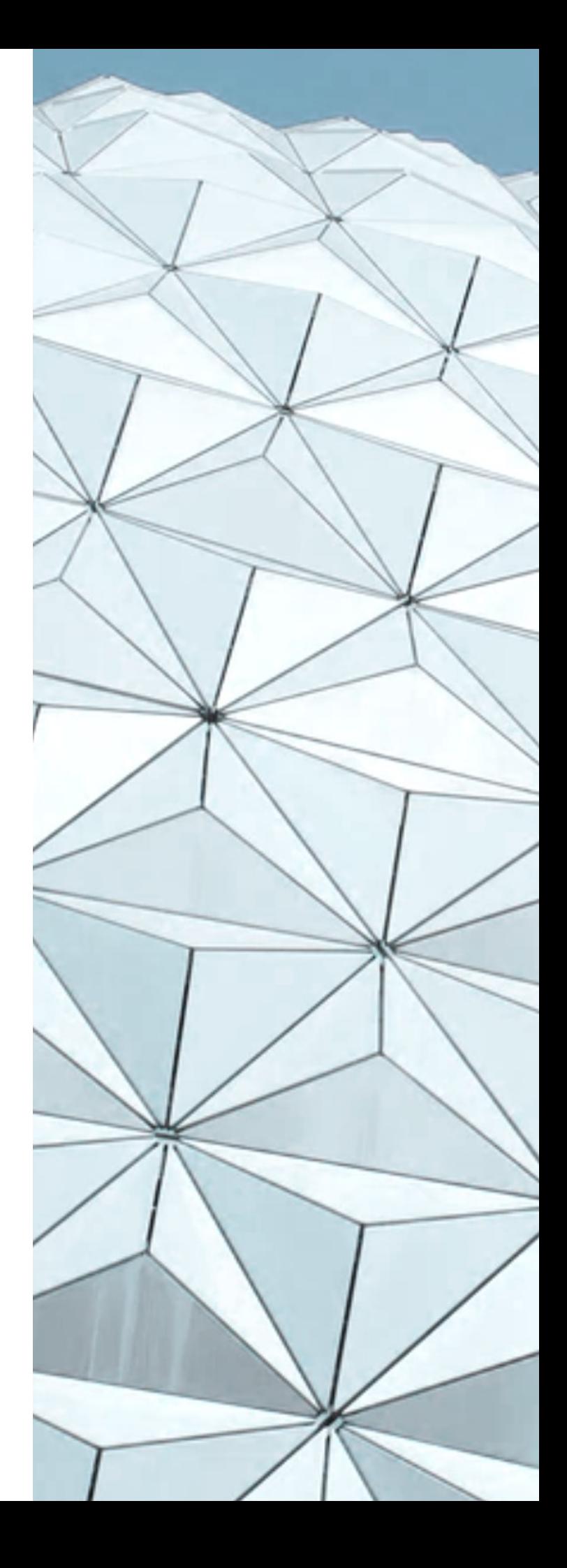

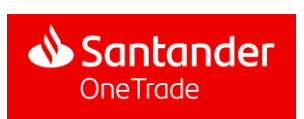

### 4.1. Global Position

### Top menu options

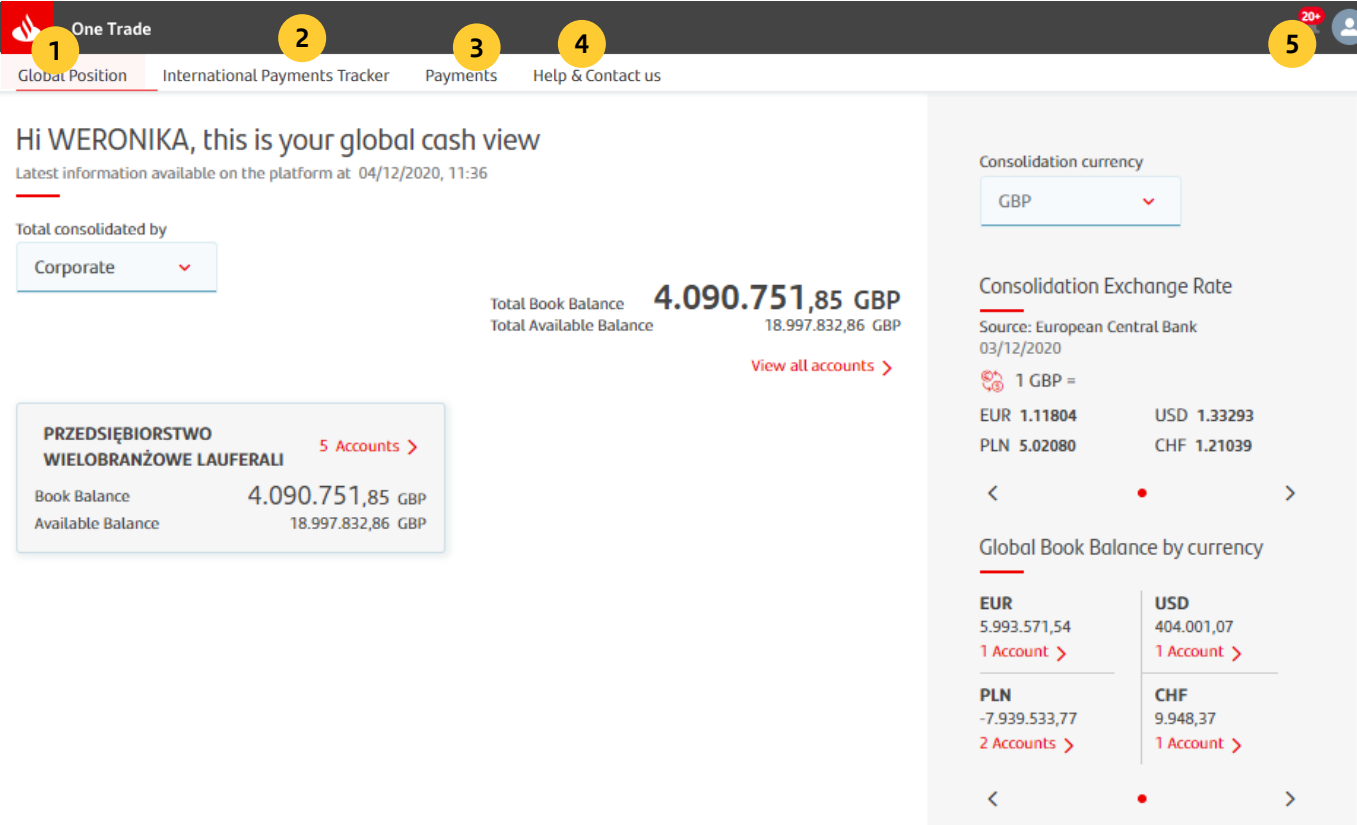

- **1. Drop down Menu (main)** Provides access to main portal functionalities (global position, accounts, search of transactions, history of statements and downloads)
- **2. Drop down menu (main)** Provides access to International Payments Tracker.
- **3. Payments –** redirects to payments section
- **4. Help & Contact**  Provides Access to client service contact information
- **5. Profile menu** Access to user configuration, log out or back to homepage

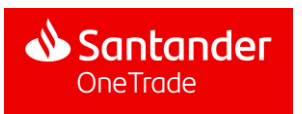

## 4.1. Global Position

### Functionalities

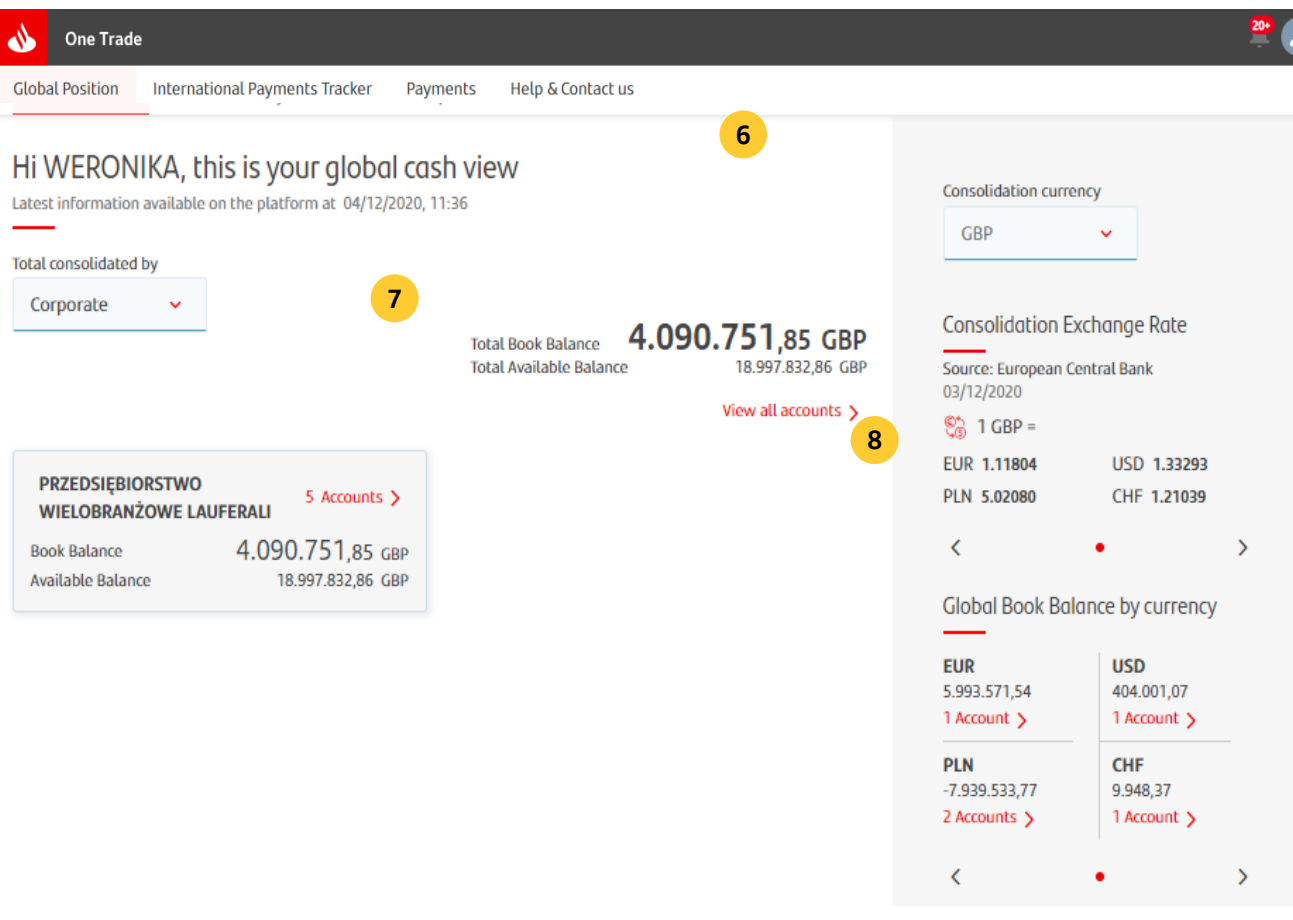

#### **6. Welcome message**

Personalized welcoming message with latest updated information date (date and hour)

#### **7. Global Position**

Book Balance and available balance amounts

#### **8. Account access**

Button redirecting user to account view

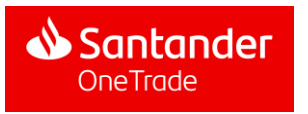

## 4.1. Global Position

### **Filters**

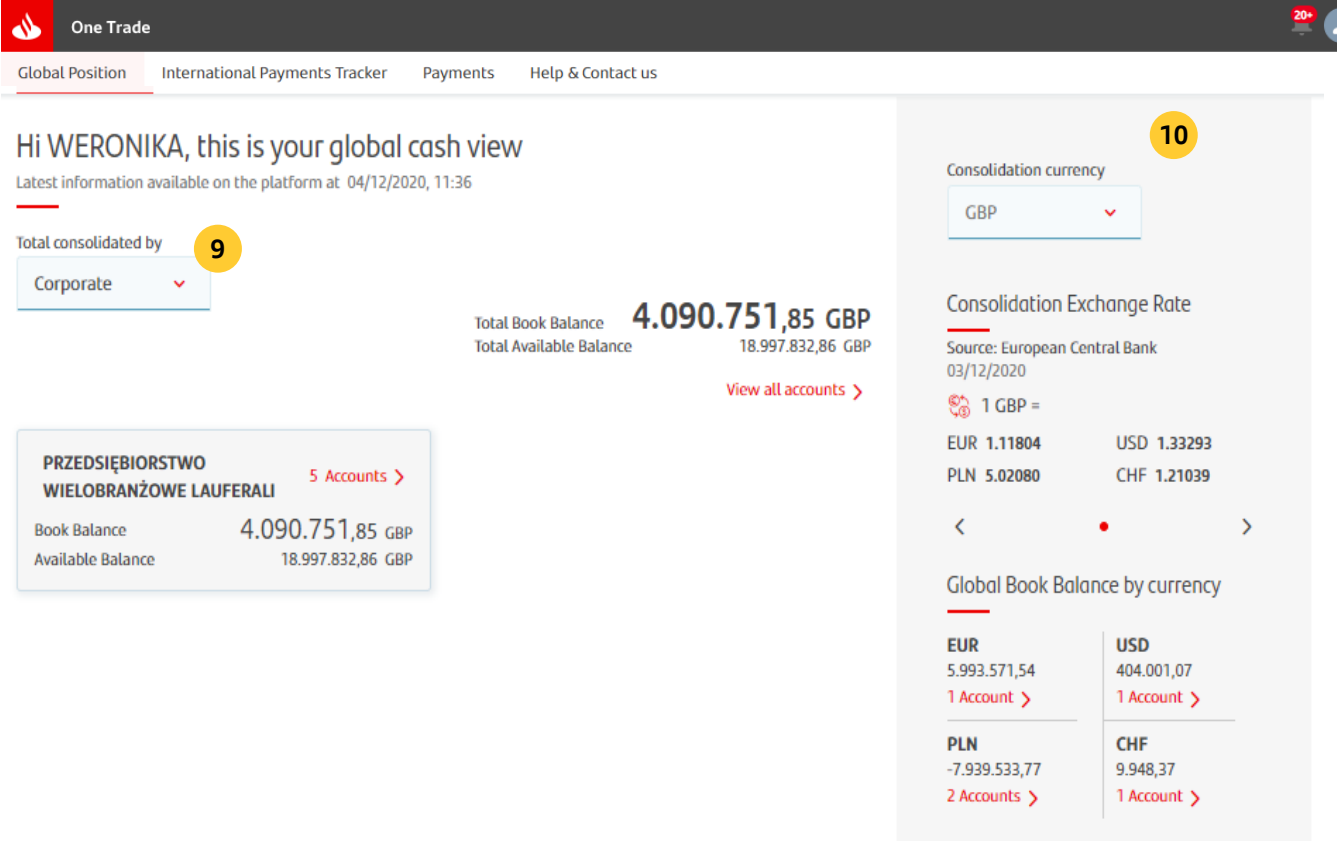

#### **9. Consolidation filter**

A drop down menu where user can choose country or corporate consolidation view

#### **10. Currency filter**

Drop down menu with core currencies (EUR, USD, GBP) in addition to other currencies in which user has accounts. The selection applies to all pages displayed.

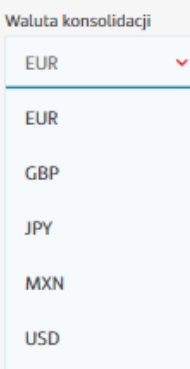

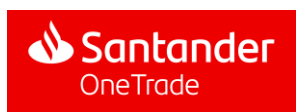

## 4.1. Global Position

### Information displayed

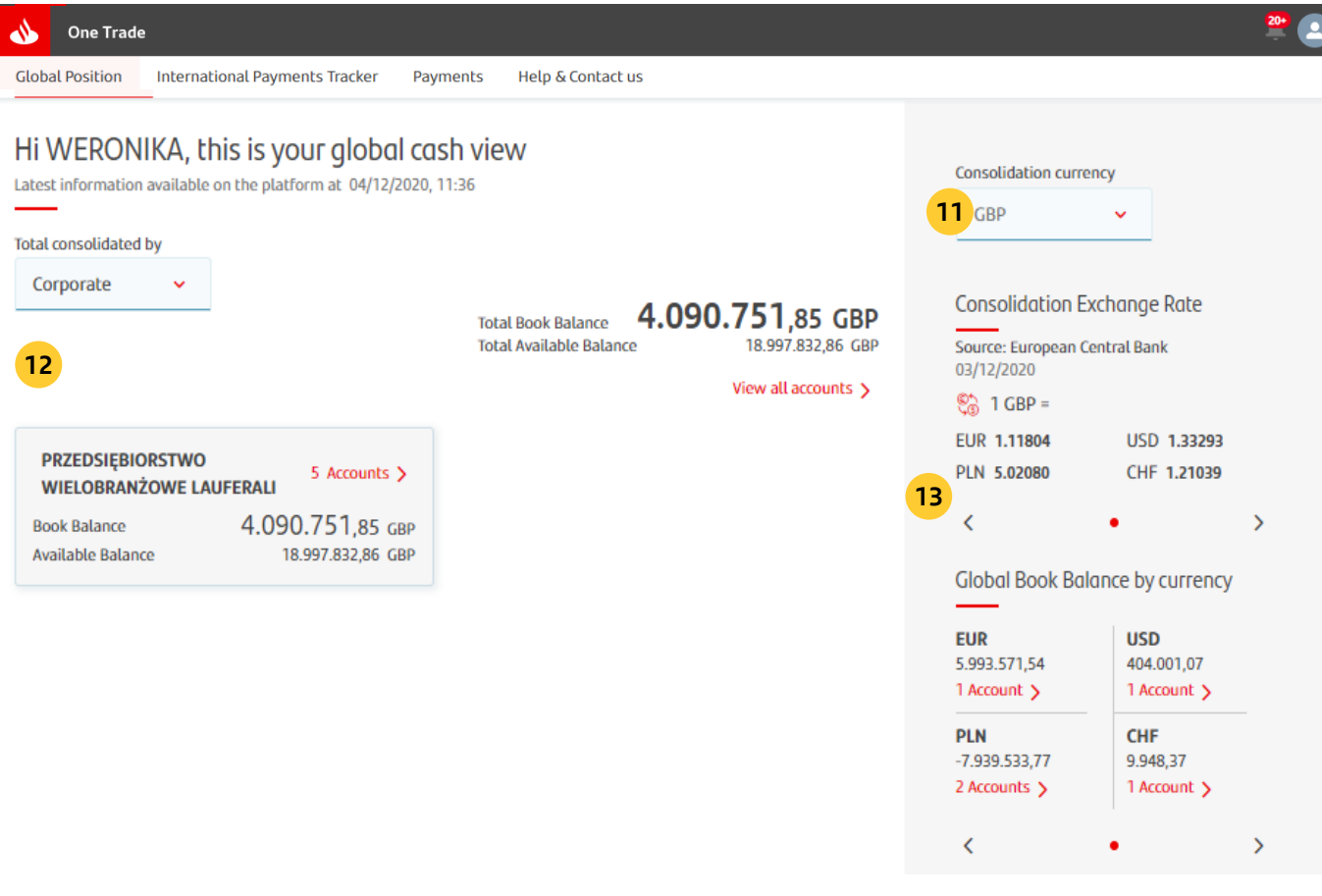

#### **11. Exchange rate information**

Latest FX exchange rates applied to the currencies available for consolidation

#### **12. Main card/box dashboard & account access**

Main information summarised by country/corporate, showing book balance, available balance, currency and number of accounts. By clicking the field, the user will be able to access accounts from a given country/company.

#### **13. Global book balance view by currency & account access**

It provides a quick view of balances by currency and also allows user to access those accounts filtered in a specific currency.

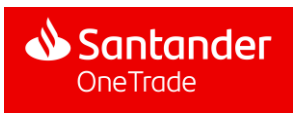

### Multi-access to accounts view

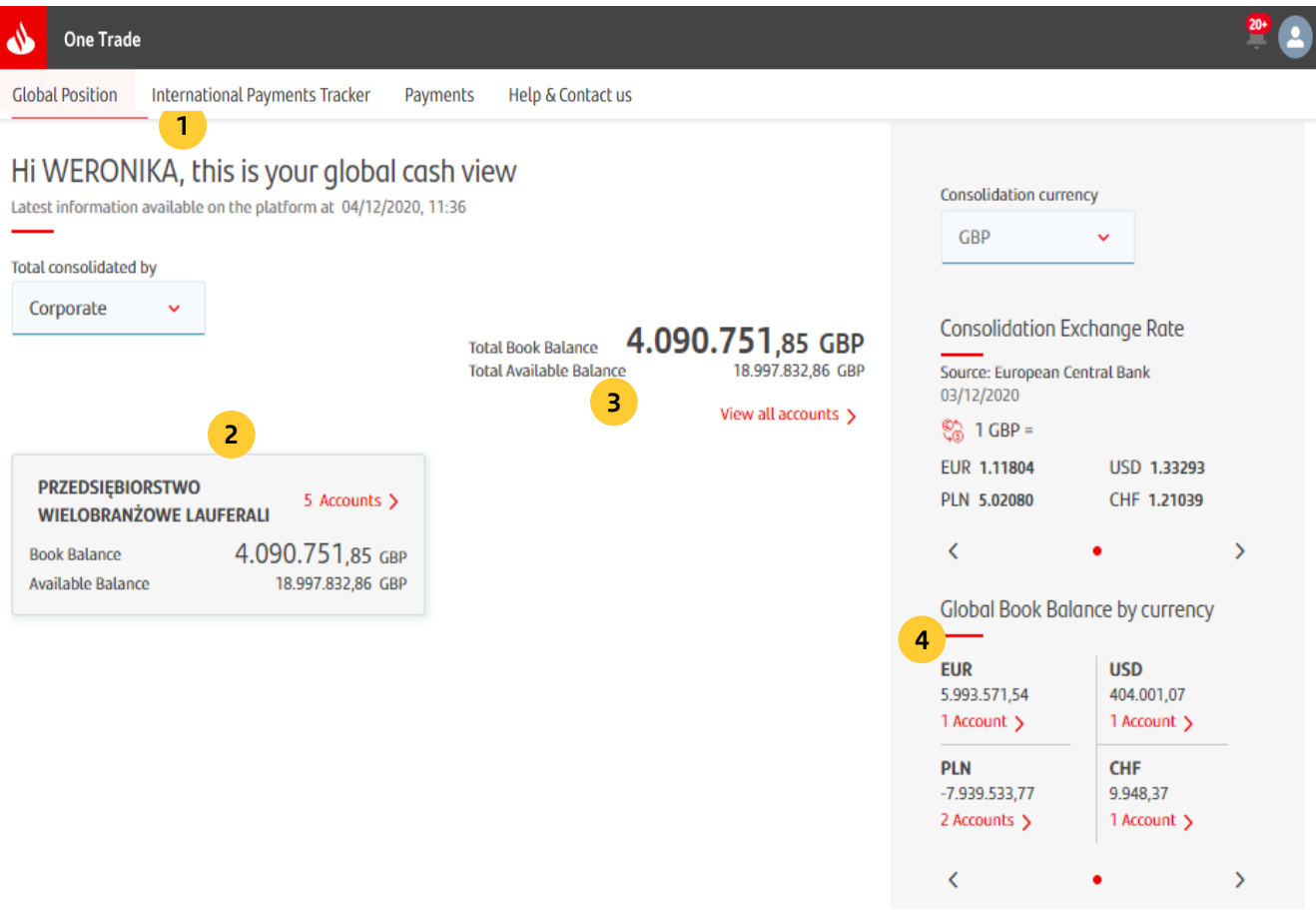

- **1. Access to accounts from Drop Down Menu (Main)** Accounts option redirects the user to all accessible accounts view
- **2. Accounts buttons at Main card/box dashboard**

Redirect the user to accounts view filtering by country/company

- **3. Account access button** As in point 1, it redirects user to all accessible accounts view
- **4. Accounts buttons at Global book balance view by currency** It redirects user to all accounts view filtering by the currency selected

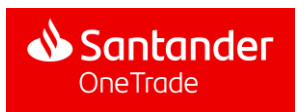

### Main accounts window

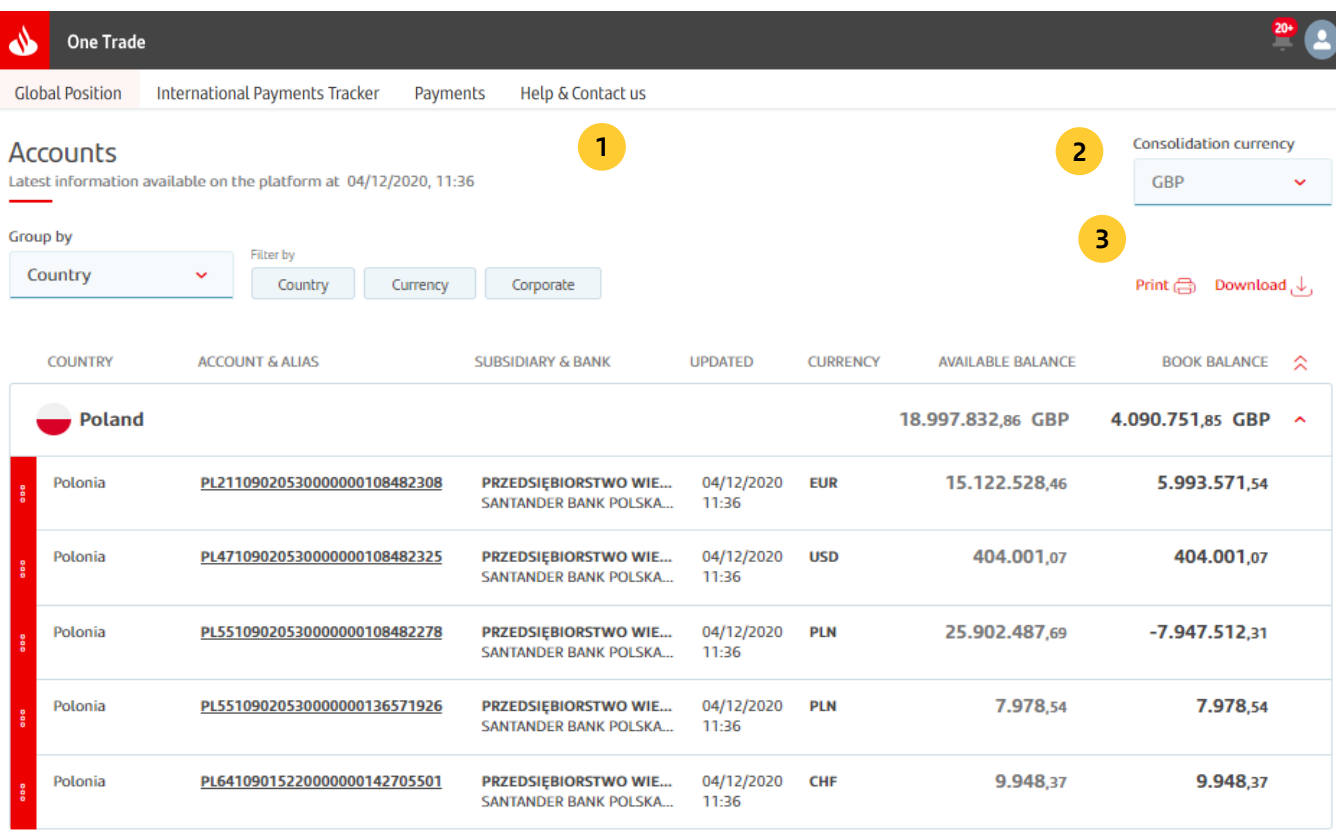

**1. View switching in Real time/ End of Day mode**

Those two buttons allow the users to switch between the Real time and End of Day (previous day) view

#### **3. Print button**

It redirects the user to the print out screen Information displayed in print view is similar to the screenshot (filters applied, balances, accounts displayed, currency selected, etc.)

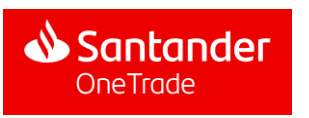

#### **2. Currency filter**

Drop down menu with core currencies (EUR, USD, GBP) in addition to other currencies in which user has accounts. The selection applies to all pages displayed

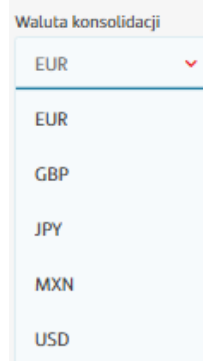

### Main accounts window

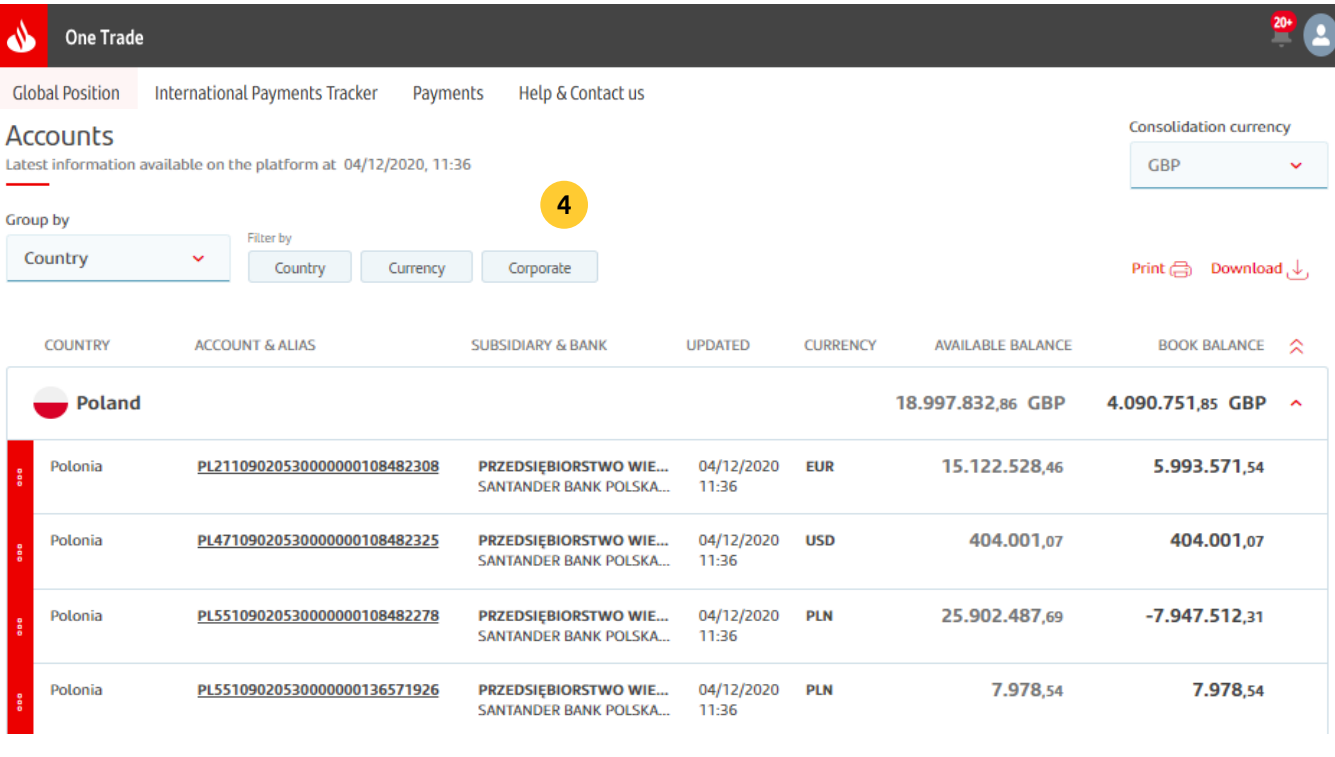

#### **4. Filtering menu**

Information displayed depends on filters applied. Each filter selected displays other options for narrowing down the search criteria

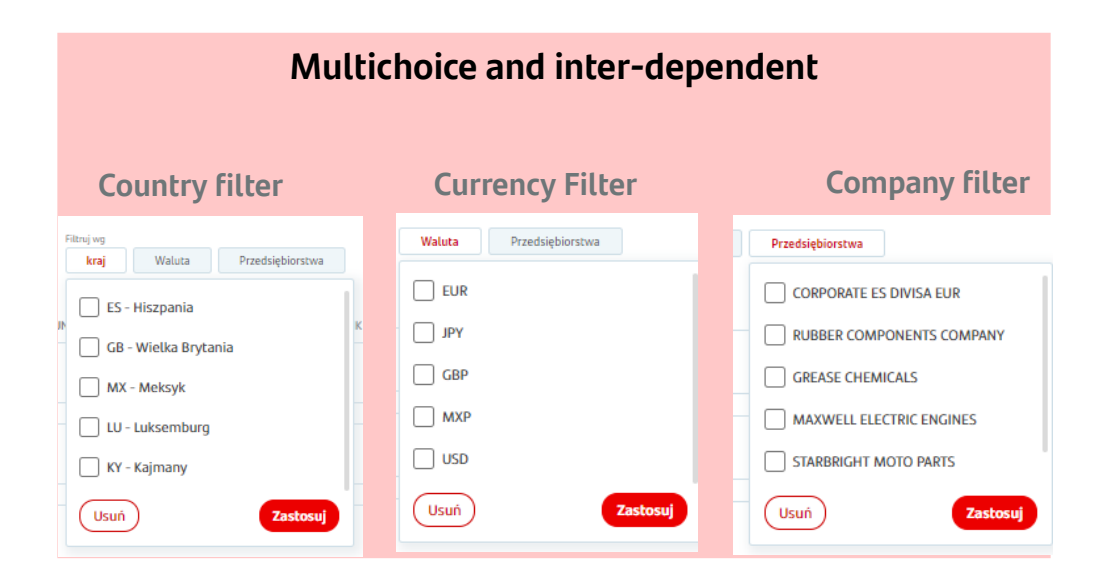

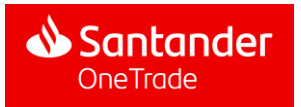

### Main accounts window

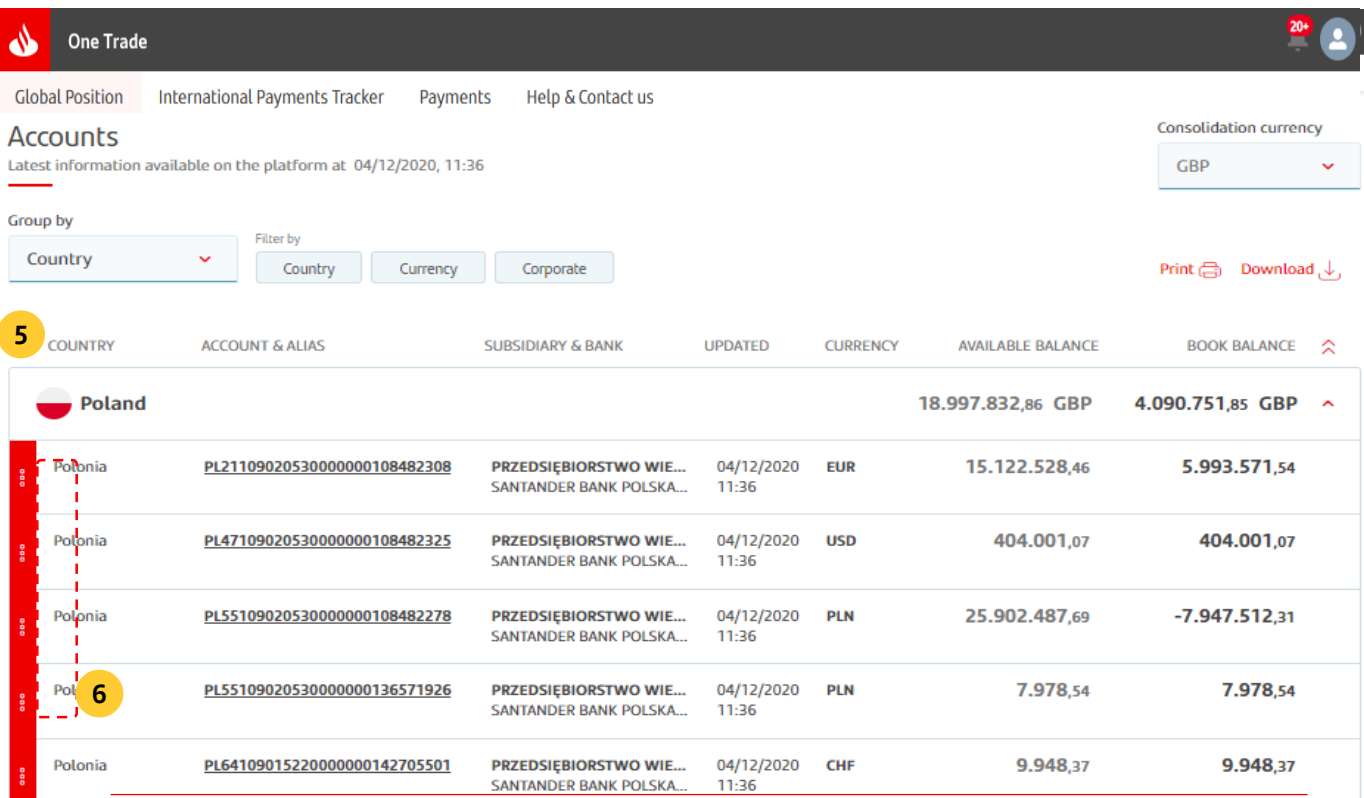

#### **5. Dashboard**

:

Information is displayed here. Headers (Country, Account & Alias…) are always the same regardless the filters applied or group selected because those headers apply to specific accounts rather than aggregate results. List of headers

- **Country:** Indicates the geographic region (when grouped by "Country" the country flag is displayed)
- **Account&Alias:** account number and its alias (if defined)
- **Business name and Bank:** business name and branch operating the account
- **Update:** date and hour of last update
- **Currency:** account currency
- **Balance available:** available funds
- **Book balance:** posted amounts

#### **6. 3 points menu**

By clicking this button the user has access to: details of the account, transactions on accounts and payment tracking (if possible)

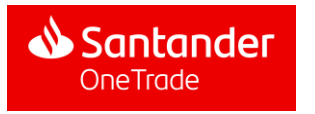

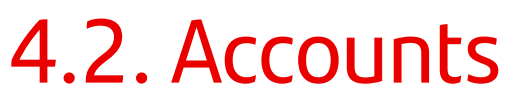

### Main accounts window

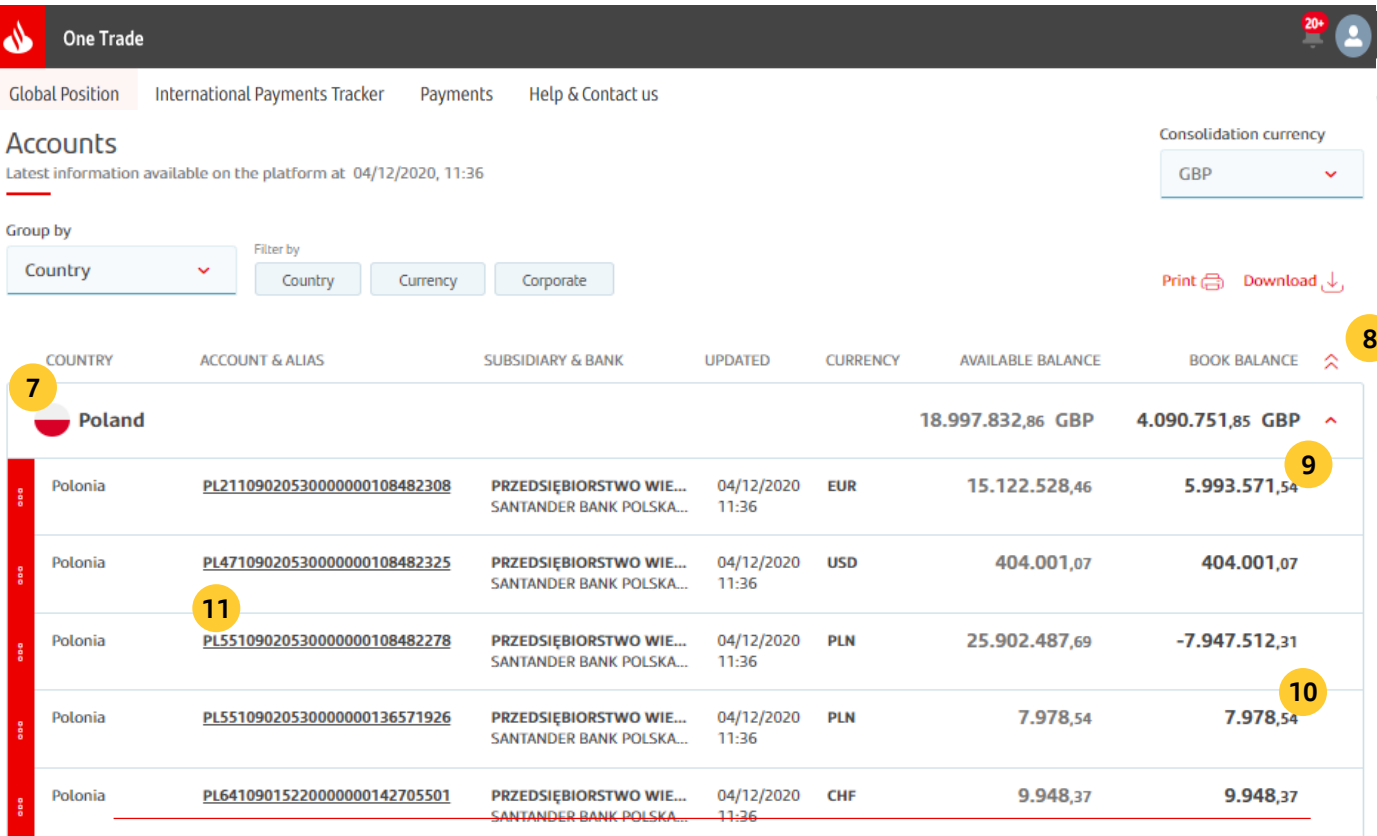

#### **7. Card/Group boxes**

All cards for a given group are displayed (countries, currencies or companies). Note: In the account view, only the total book balance and total funds available are displayed in the consolidation currency selected by the user. Balances of individual accounts are displayed in the currencies they are operated in.

#### **8. Expand/contract main button**

After clicking this button, all cards will be unfolded/contracted and all accounts will be displayed/hidden

#### **9. Expand/contract single button**

After clicking this button, selected card will be unfolded/contracted and its accounts will be displayed/hidden

#### **10.Tracking access button**

This button redirects to the payment tracker view

#### **11.Account number button**

By clicking the account number the user has access to all transactions of a given account

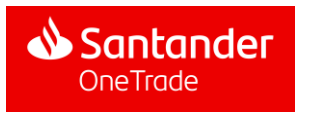

### Accounts Transactions view

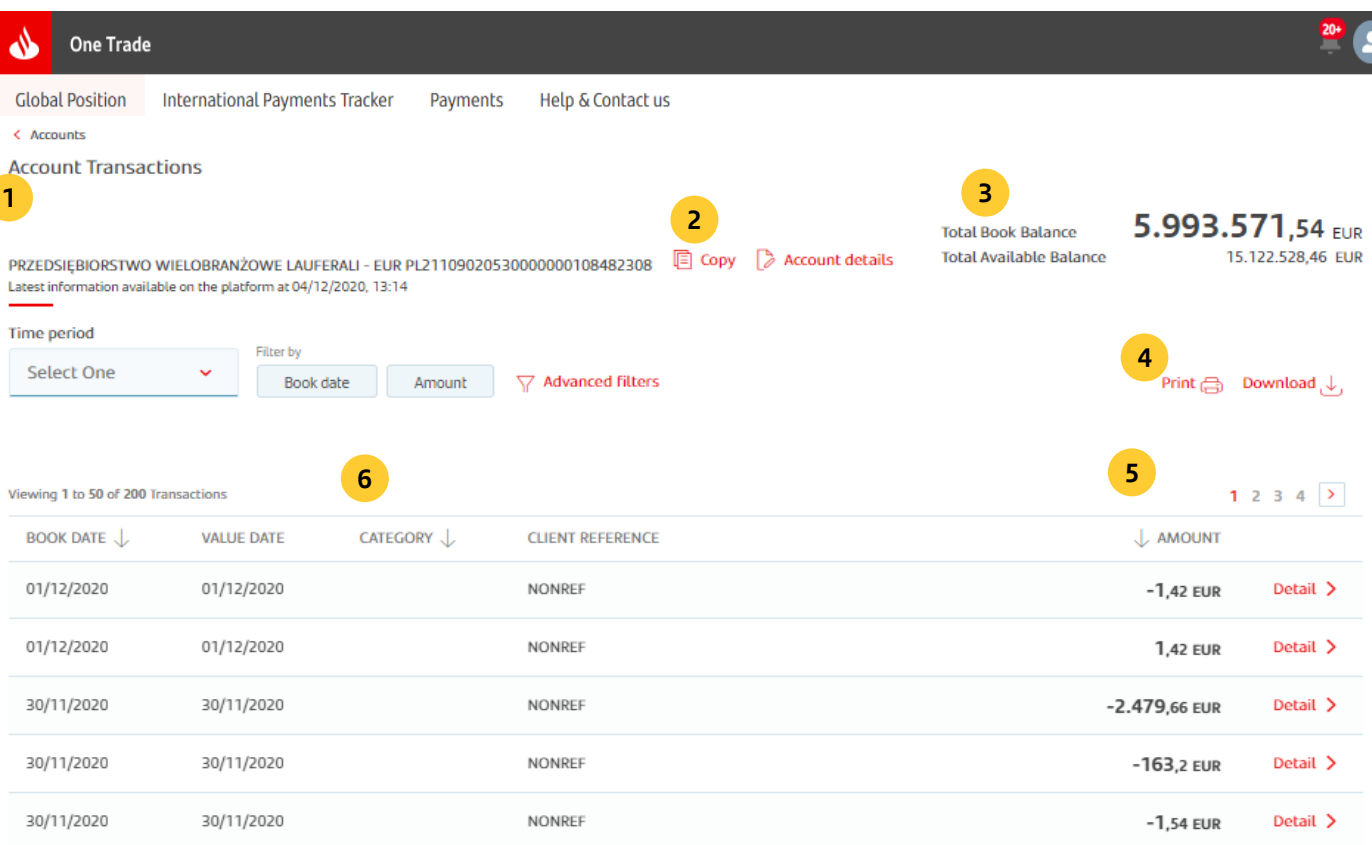

- **1. Account information** It provides company name, account number and latest updated information date (date and hour)
- **2. Copy**  The button allows to copy the account number to the clipboard
- **3. Account Position summary** Book Balance and available balance amounts for the account selected

#### **4. Print**

The button redirects the user to the print out screen The layout of information displayed at print view is similar to information on the screenshot (filters applied, balances, transactions, etc.)

**5. Page selector**

Shows the number of transaction pages available and allows to switch between pages

#### **6. Transaction summary**

It summarises all transaction available and shows the number of transactions displayed on the page

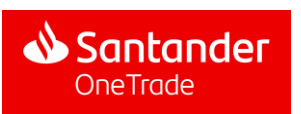

### Accounts Transactions view

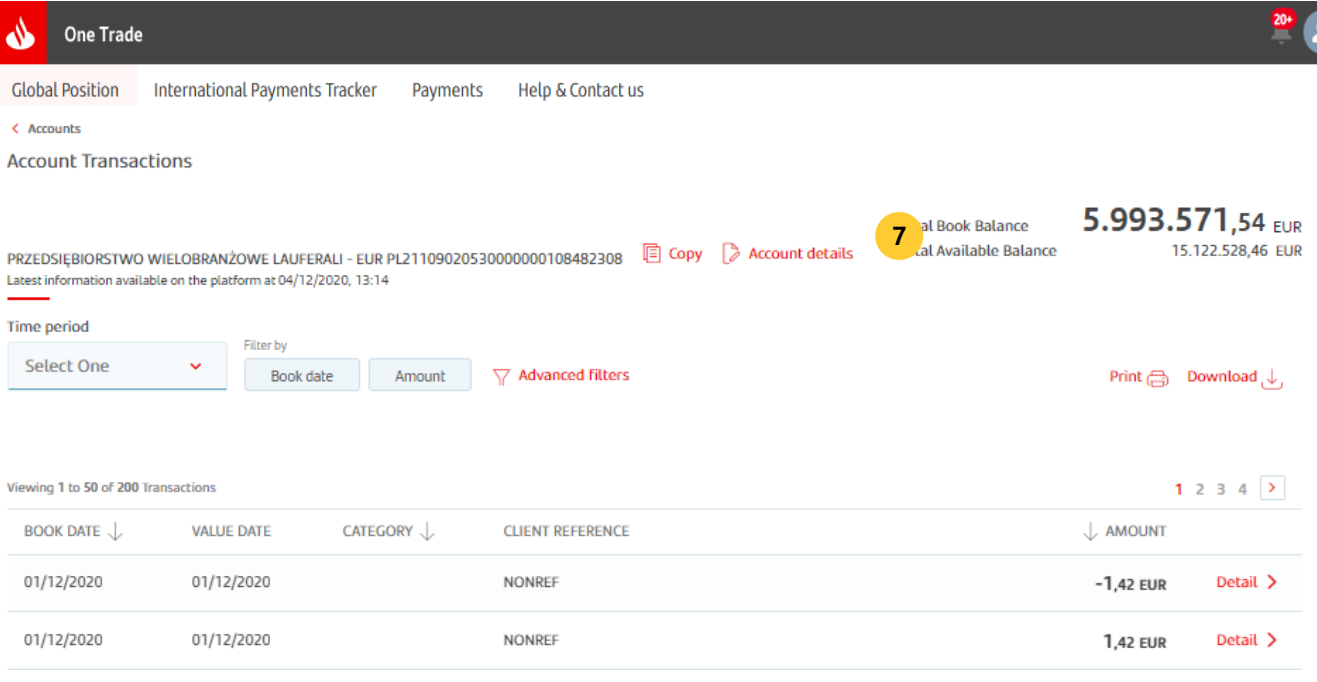

#### **7. Account detail access**

The button redirects the user to account details page

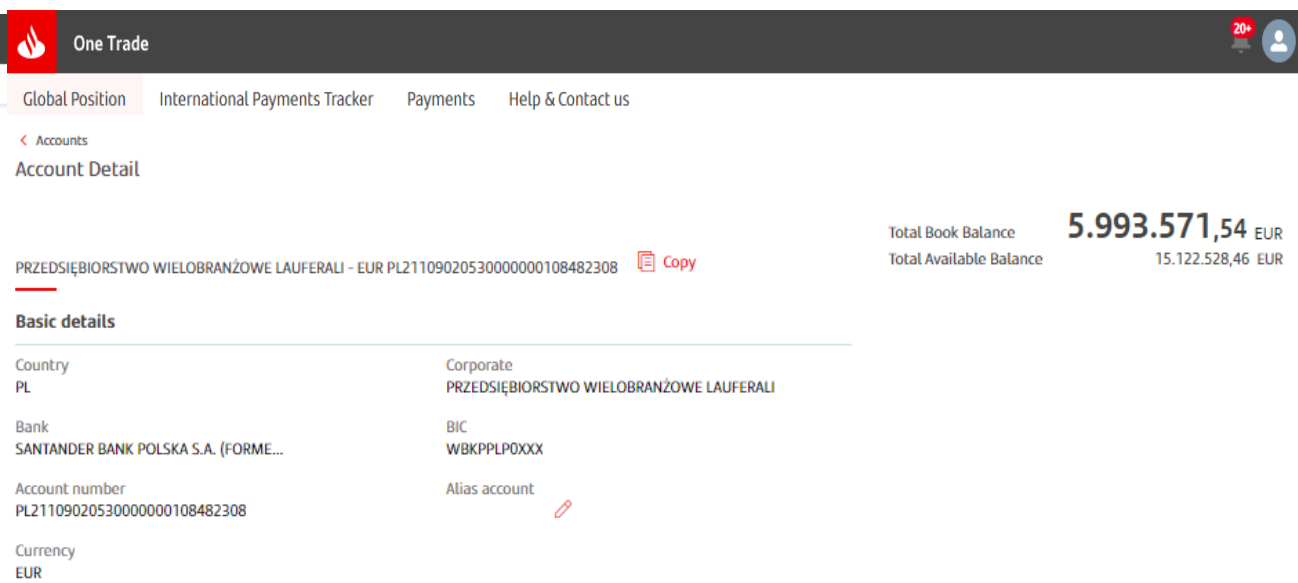

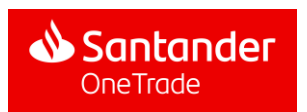

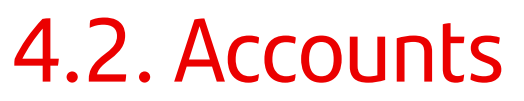

### Accounts Transactions view

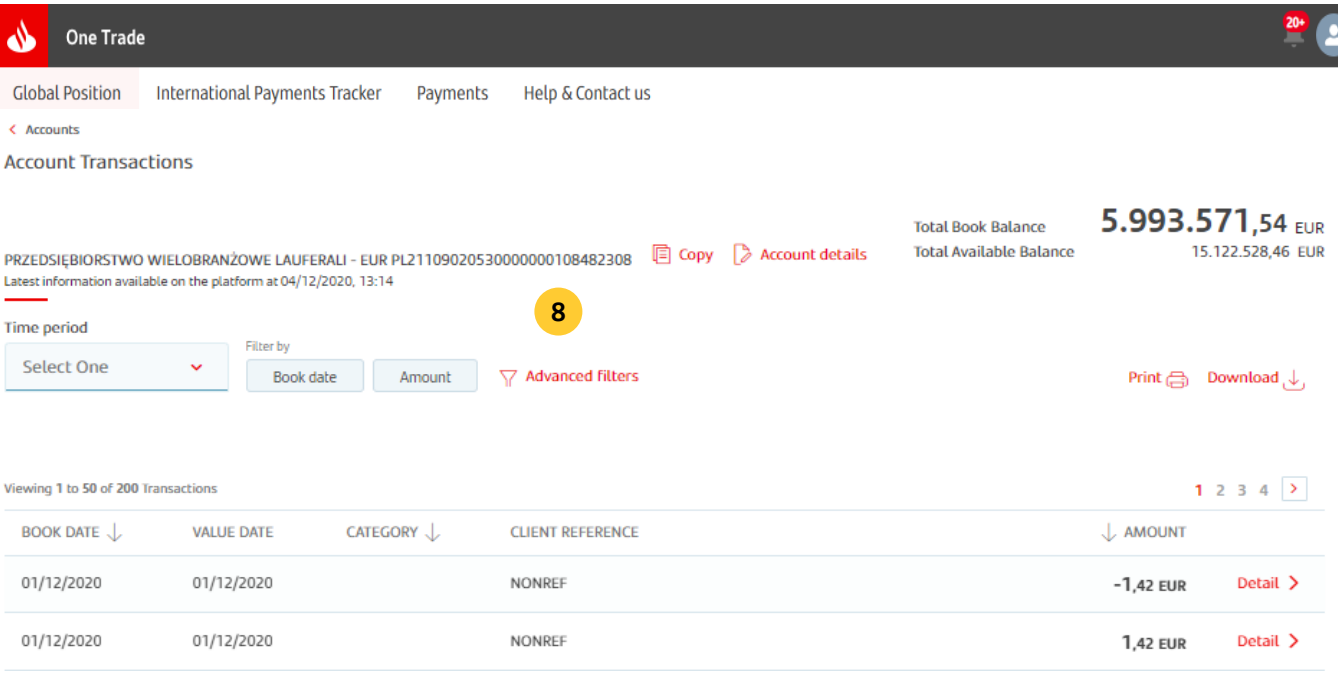

#### **8. Basic filtering menu**

Information displayed depends on active filters in the transaction table:

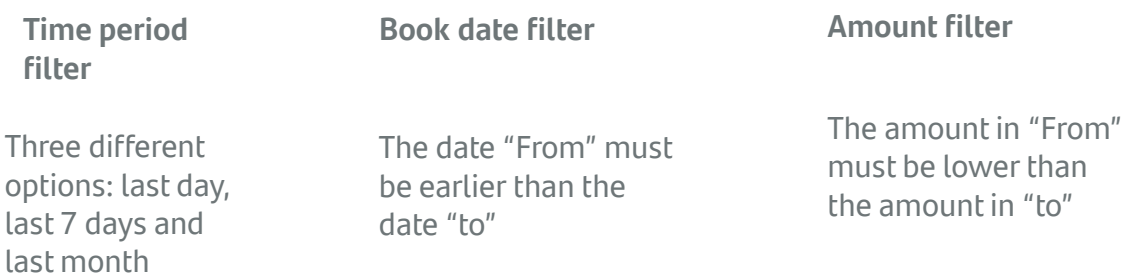

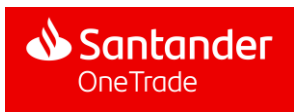

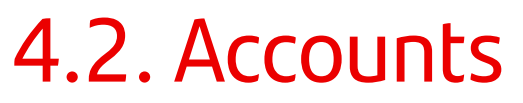

### Accounts Transactions view

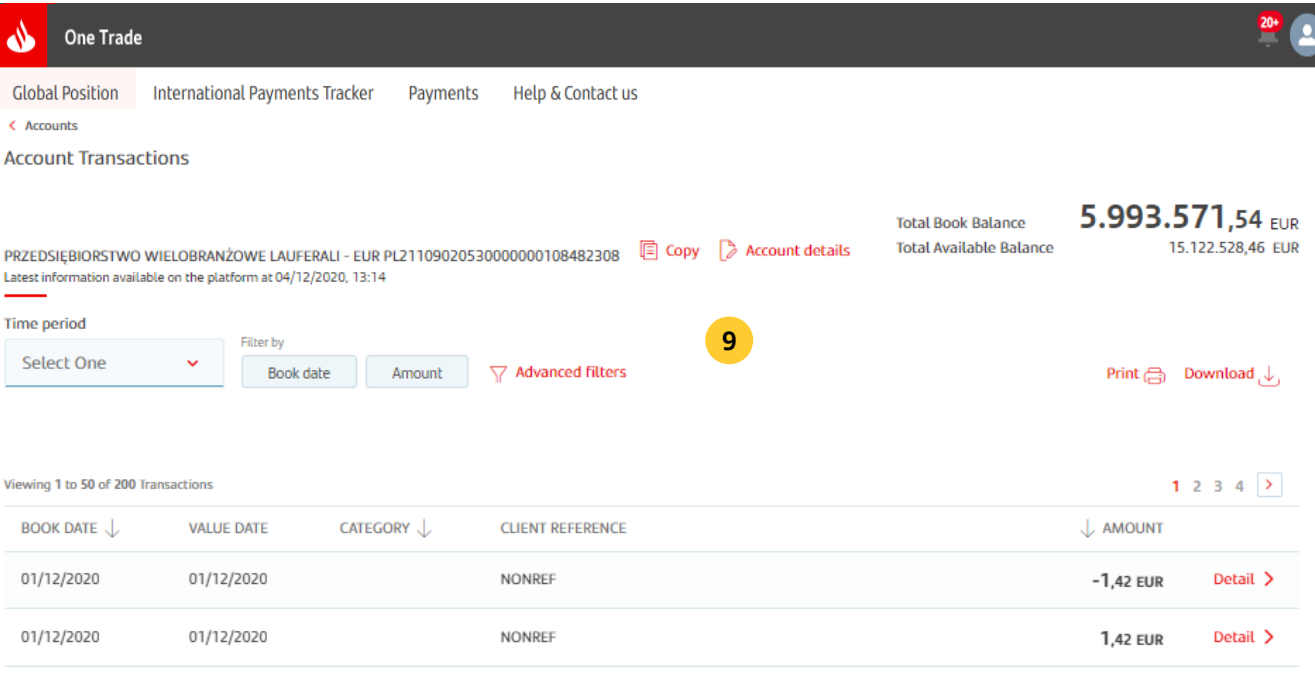

#### **9. Advanced filters**

After clicking this button a pop-up window is displayed with advanced filters:

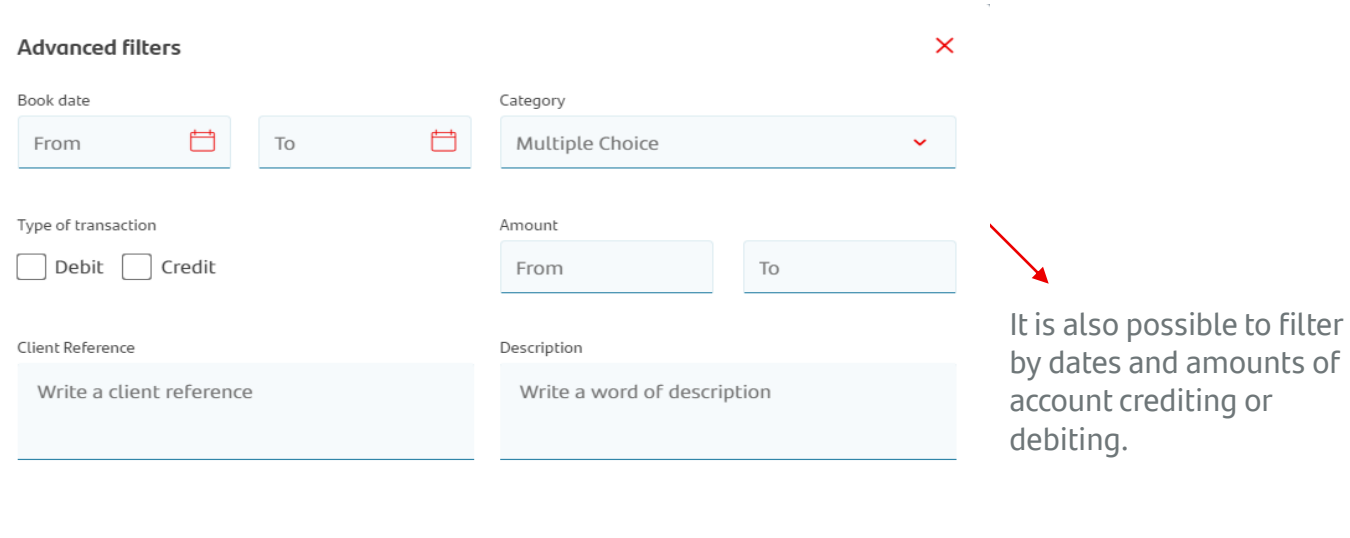

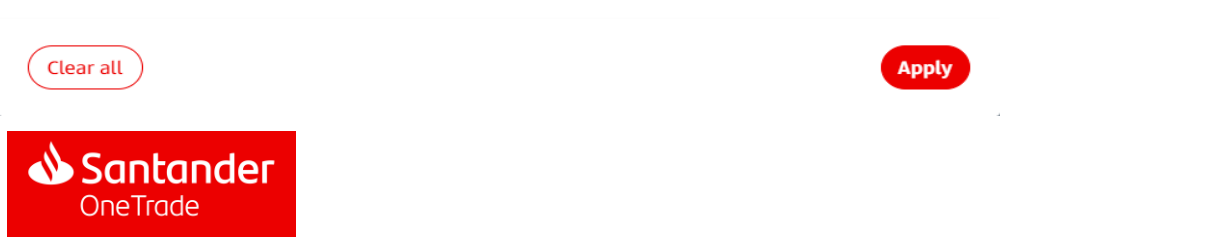

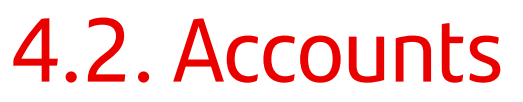

### Accounts Transactions view

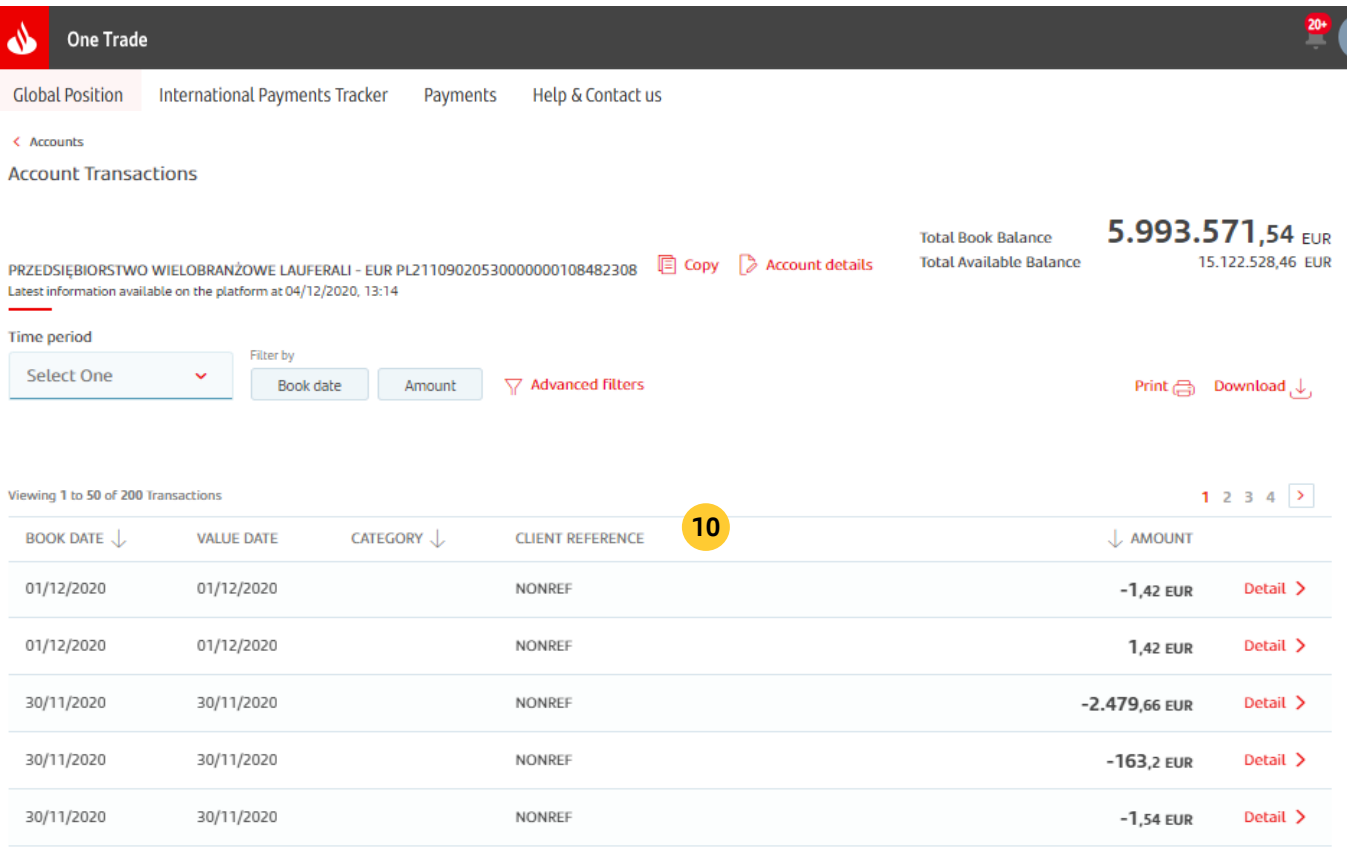

#### **10.Dashboard**

:

Information is displayed here. Headers (Book date, Value date, etc.) are always the same regardless of the filters applied or group selected because they apply to all transactions. List of headers

- **Posting date\*:** Indicates when transaction has been delivered
- **Value date:** date when the account is credited with transaction
- **Category\*:** categories of a given transaction (could be empty)
- **Client reference number:** client description
- **Amount\*:** operation amount (could be debit (-) or credit (+))

\*These categories could be sorted by categories by clicking the arrows

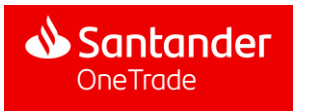

### Accounts Transactions view

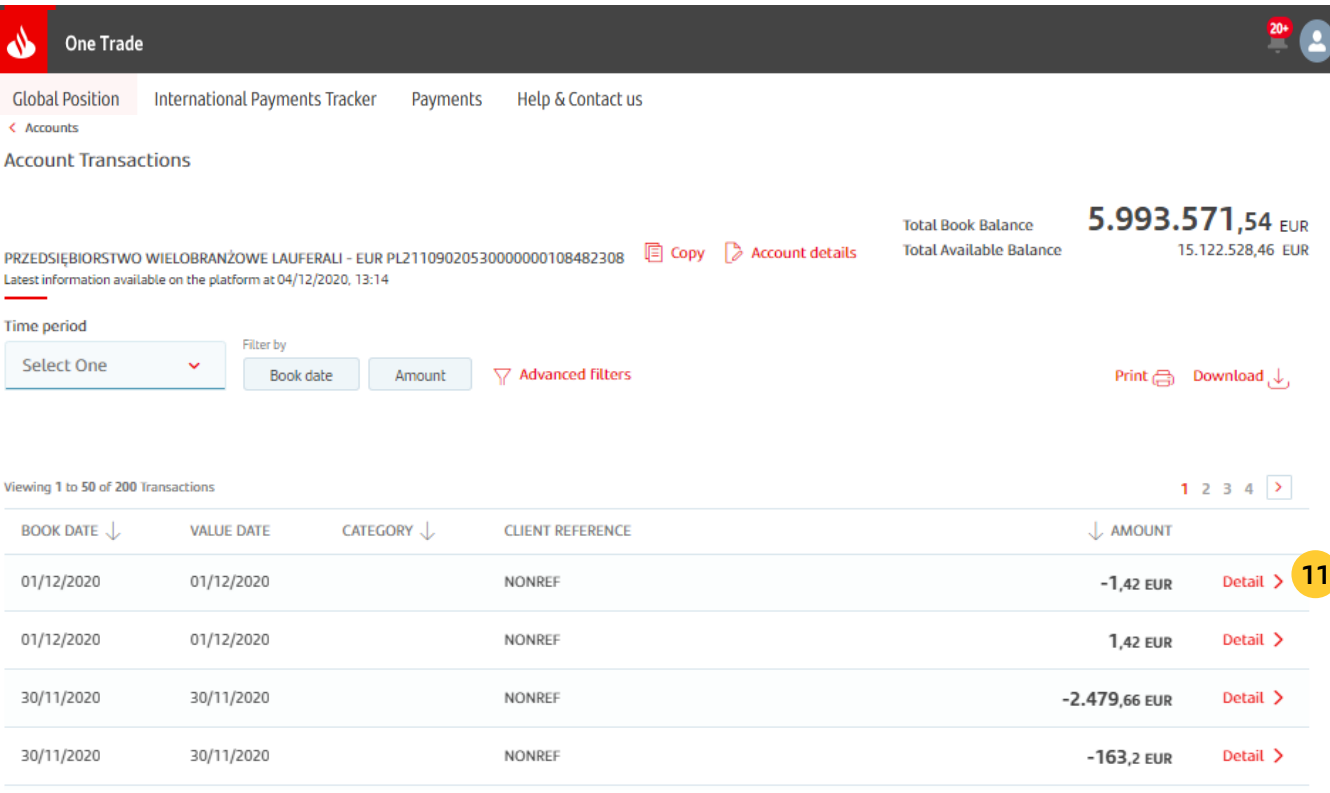

#### **11.Transaction detail access**

The button redirects the user to transaction details view

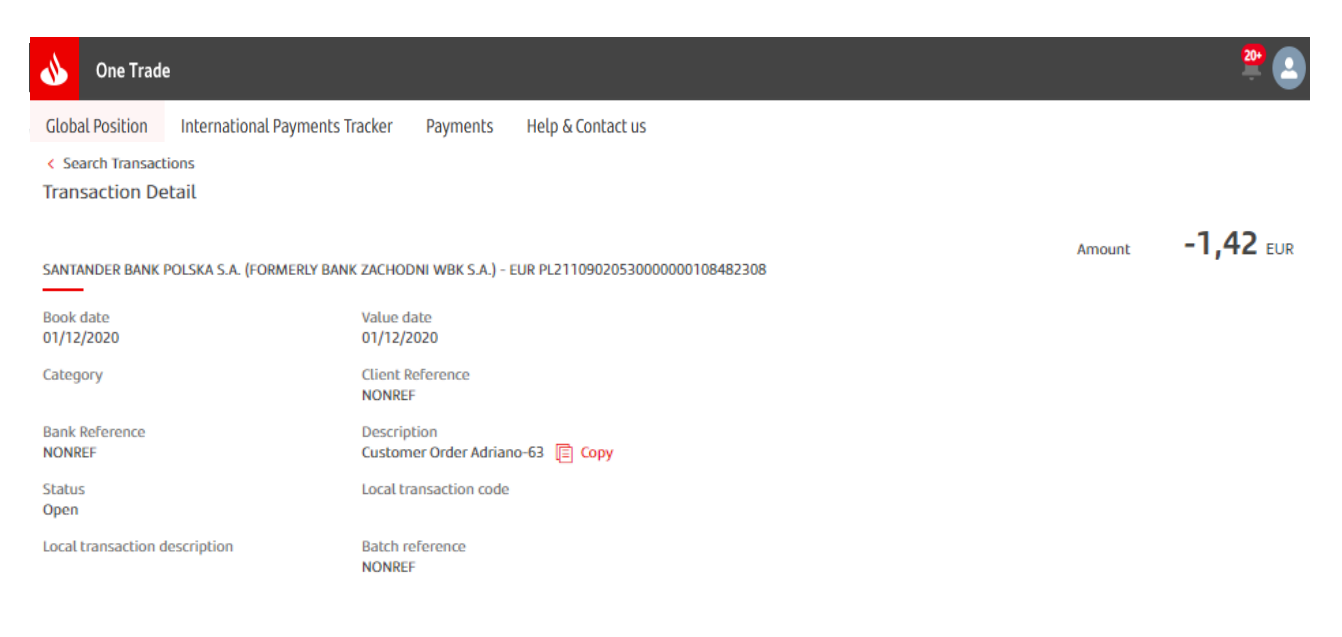

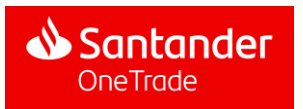

On the accounts section, user will be able to see some accounts with a banner redirecting to Payments Tracker screen of those accounts. The other way to go to Payments Tracker is the option button

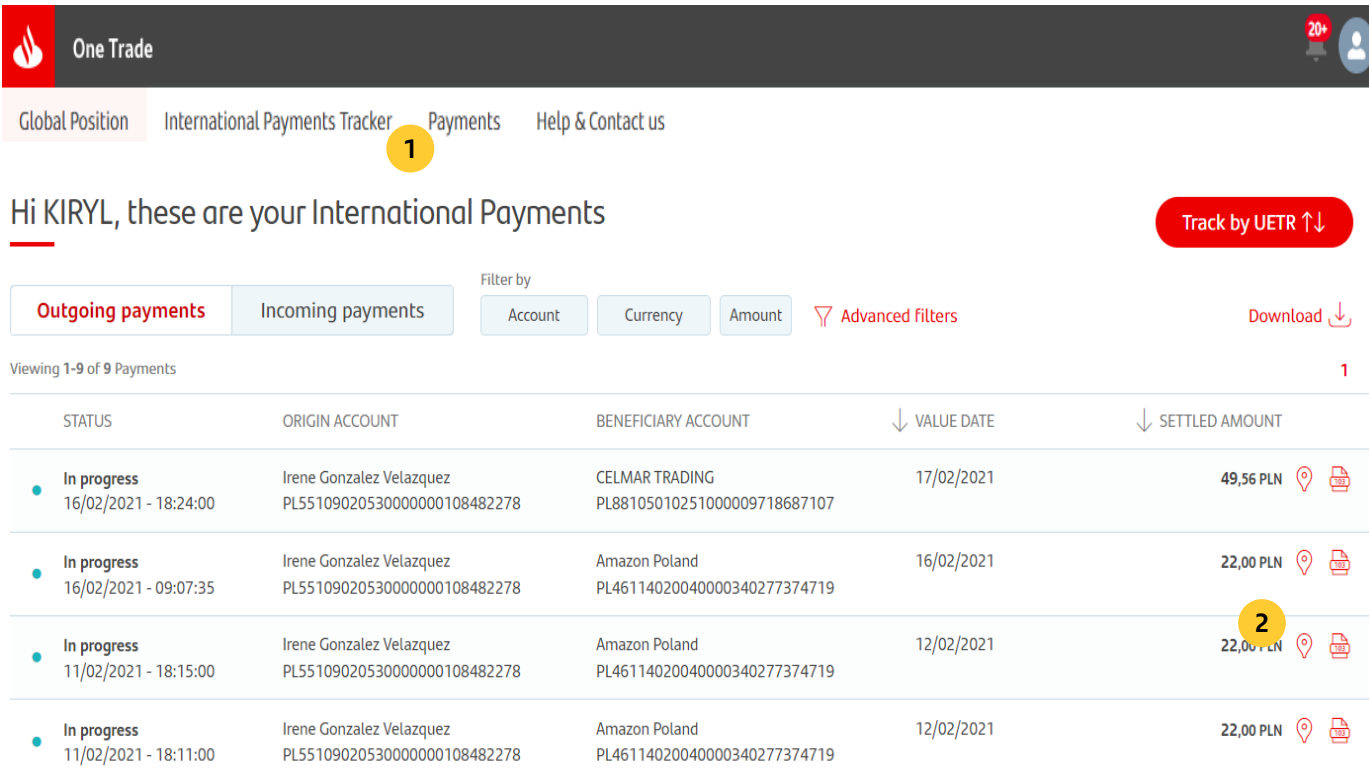

By clicking one of the two options above the user will be redirected to the Payments Tracker screen of that account

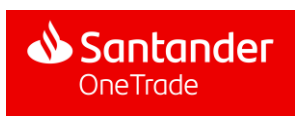

### Users can search payments by different parameters using filters

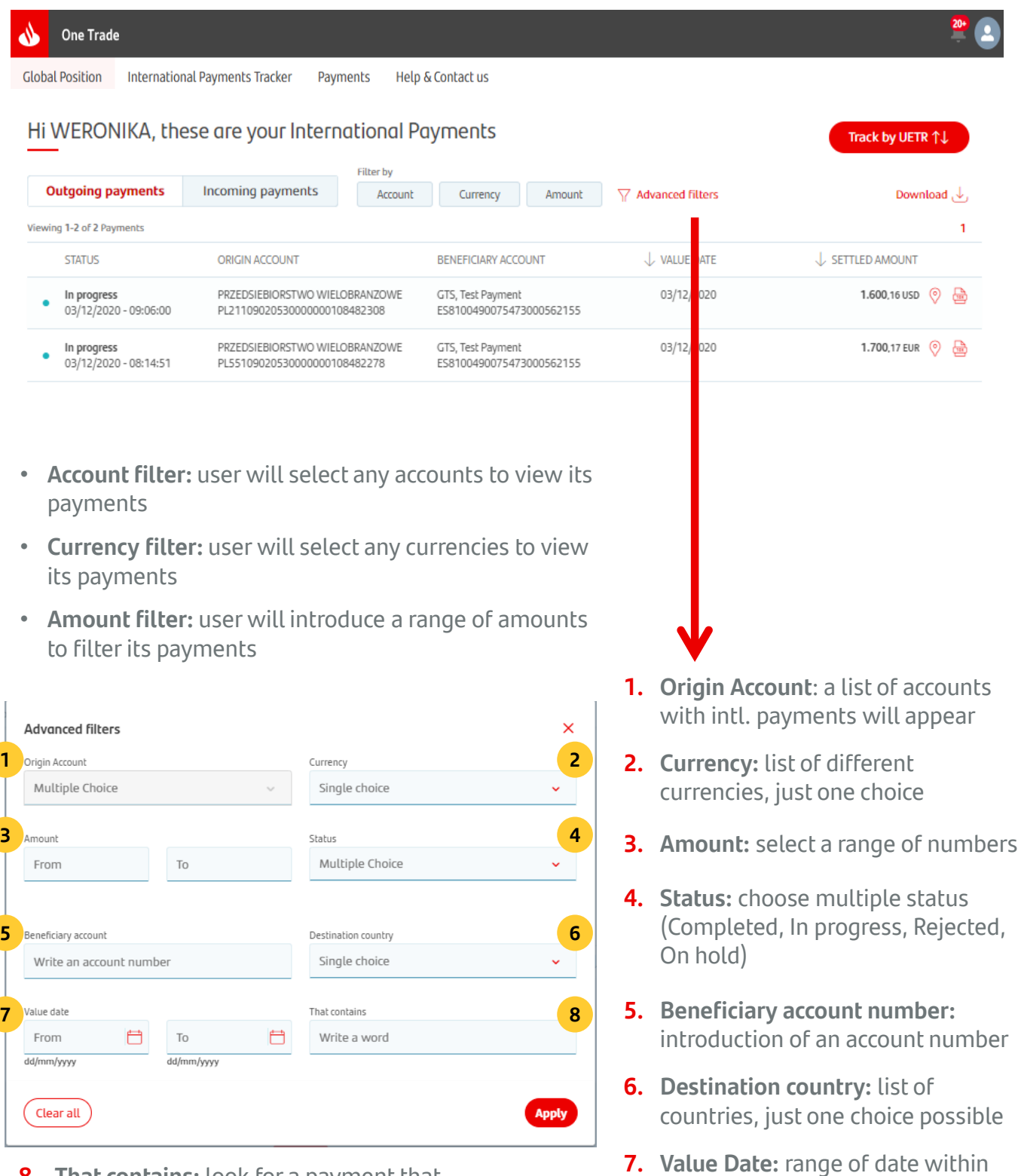

**8.** That contains: look for a payment that **8. The payment of a payment that** the payment has been executed contains a text message

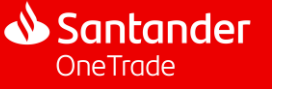

**7**

User will be able to look for a specific payment by introducing its UETR

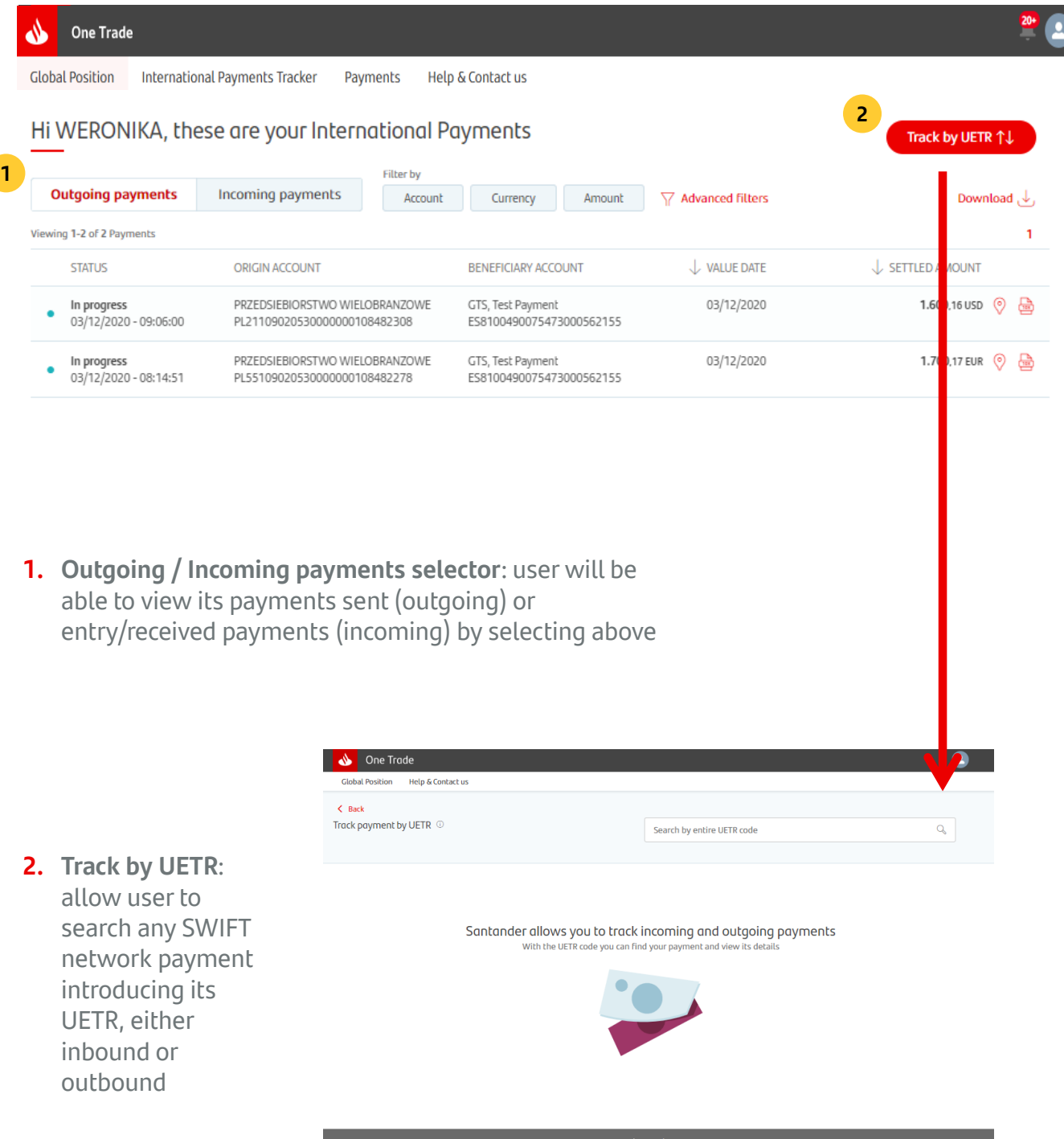

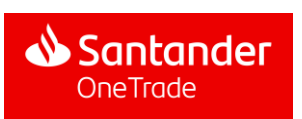

After entering the Tracker (when payments have been made in the last 15 days) or searching it using its UETR, a table will appear with payments and the tracking option

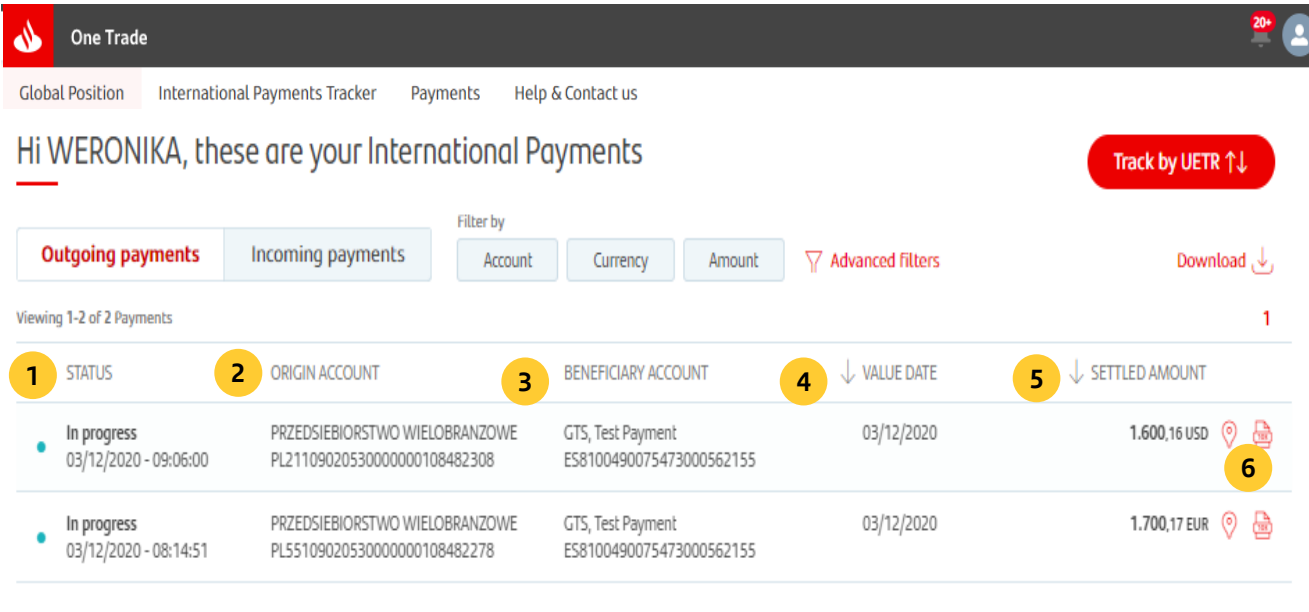

#### **Search results view**

- **1. Status:** 4 options (In progress, Rejected, On hold, Completed) as well as the date of update
- **2. Origin account:** name of the company and origin account
- **3. Beneficiary account:** name of the compay and destination account
- **4. Value date:** effective date of the payment
- **5. Settled amount:** transferred funds
- **6. Payment Track:** after clicking this button the user will see the details of the payment track (next slide)

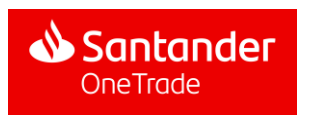

Once the tracking icon is selected, a window will appear with the details of the payment history, the accumulated fees and the banks involved in payment processing

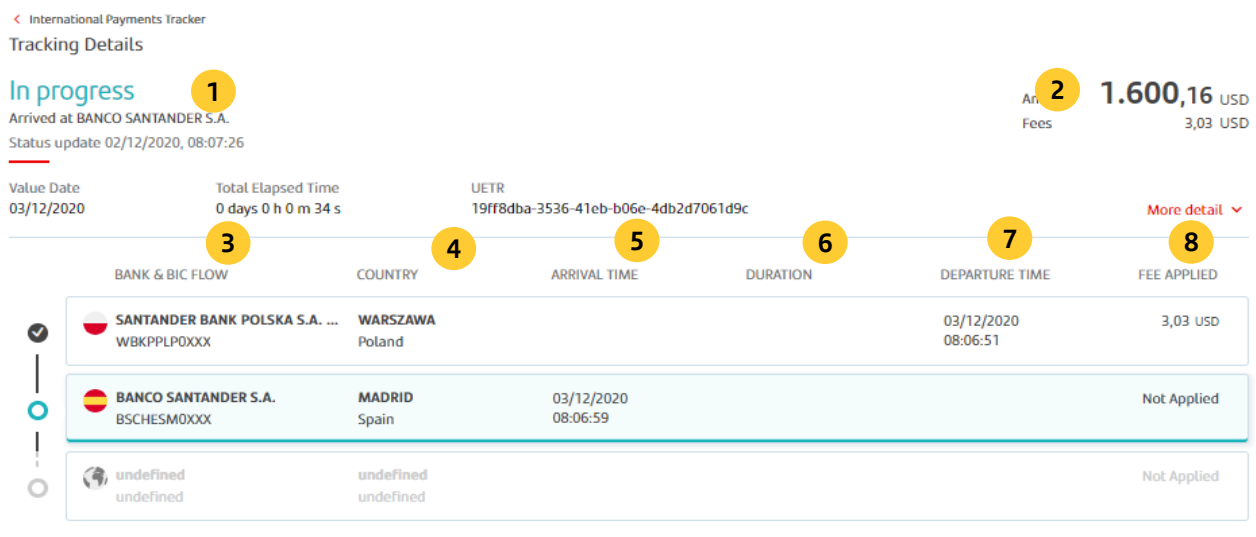

#### **Payment tracking details**

- **1. Status:** current status of the payment
- **2. Amount:** Amount of the payment
- **3. Bank&BIC:** banks who participate in payment processing
- **4. Country:** country where the bank is located
- **5. Arrival time:** day and hour when the bank has received the payment
- **6. Duration**: payment processing time
- **7. Sending time**: day and hour when the bank sent the payment
- **8. Fee:** field showing if the bank had applied any fee in the payment

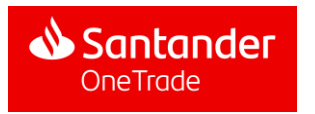

In the search results screen, the user can download the XML file of any payment and the MT103 copy of all payments

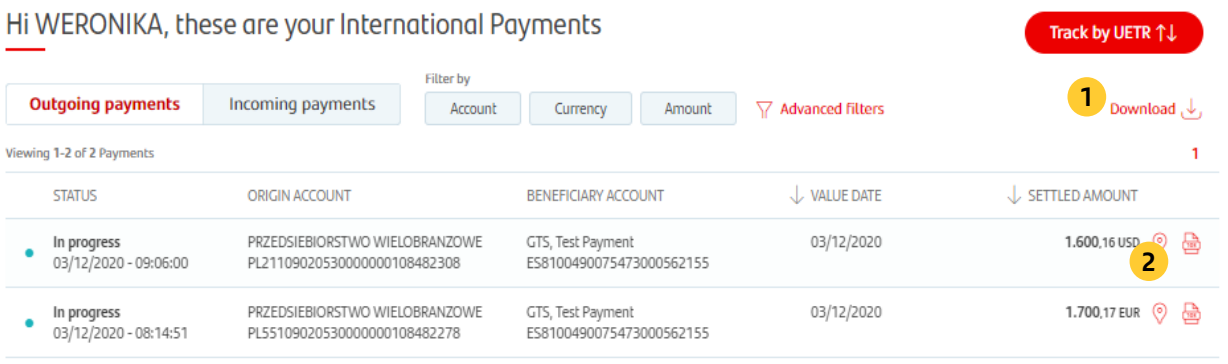

#### **Search results view**

**1. Download:** the user may download the search results in XML file

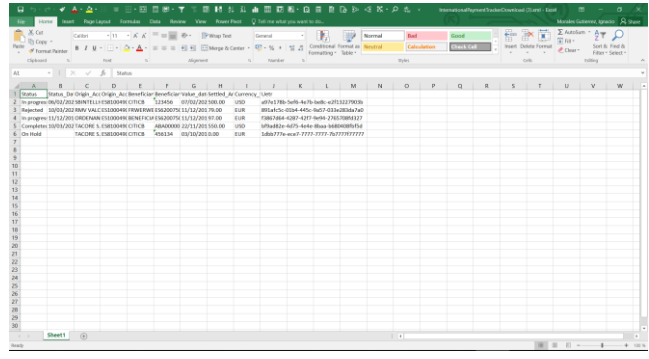

**2. MT103 Copy:** by clicking on this icon the user will download a MT103 copy in PDF

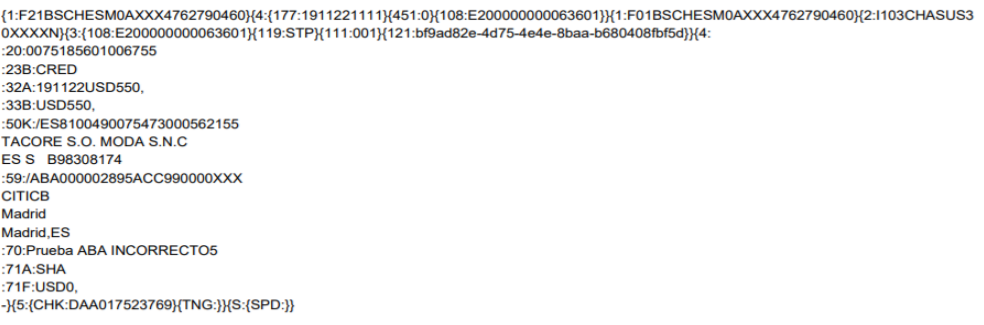

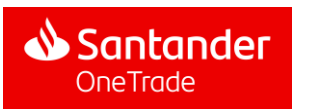

## 5. Payment generation

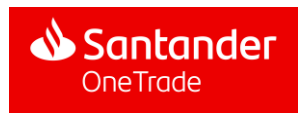

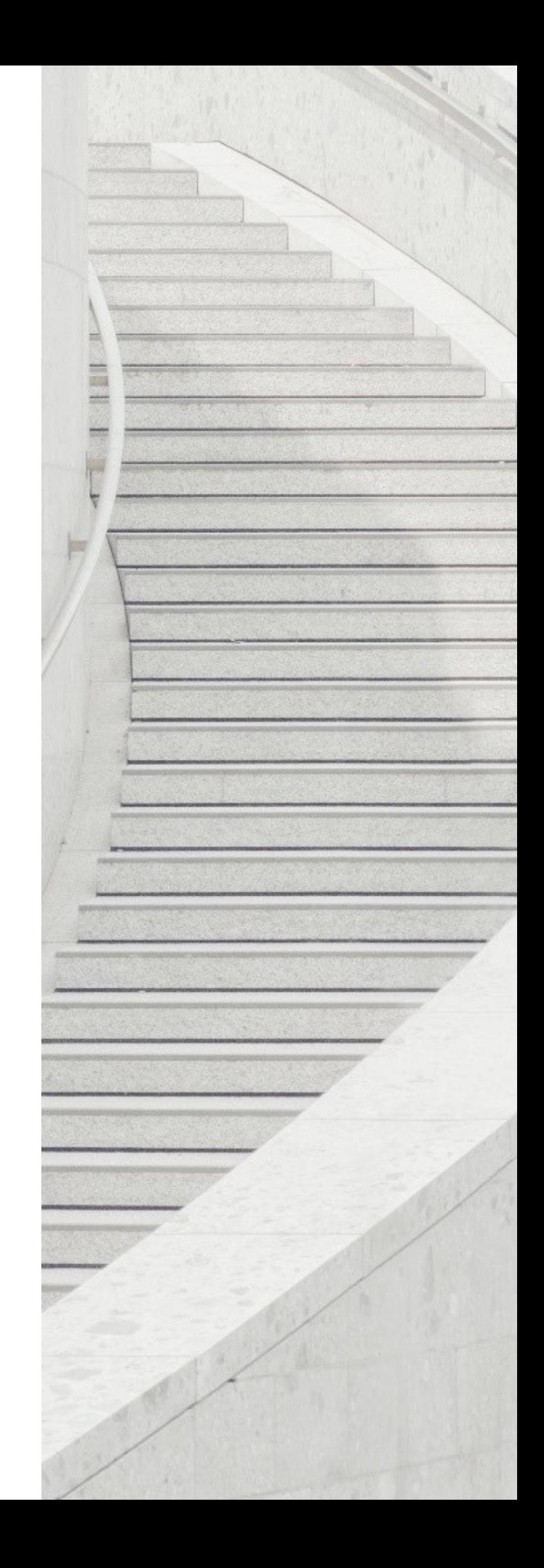

One Trade users have access to the list of all the payments they have created. They may also order instant transfers between accounts of entities within the same group regardless of their location and account currency

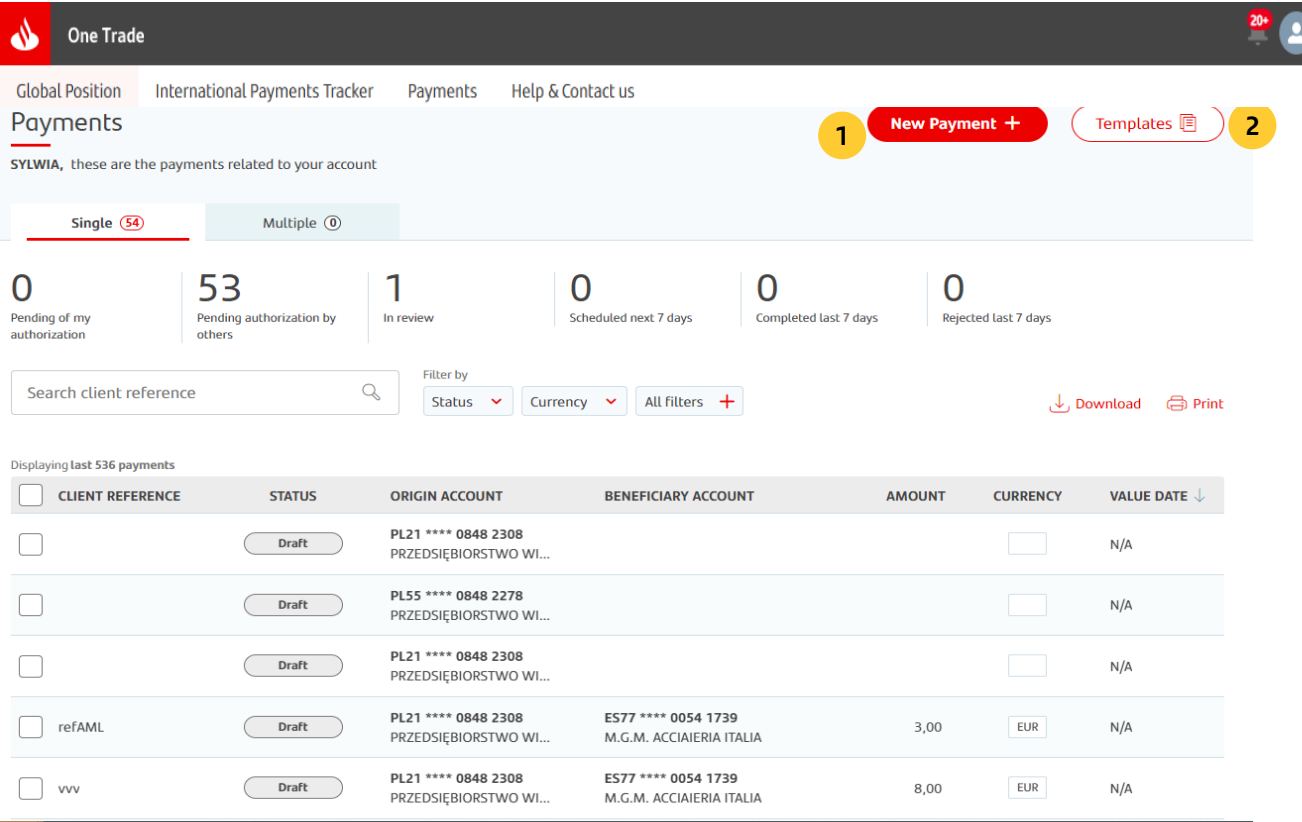

- **1. New payment:** initiating the payment generation process
- **2. Templates:** generating new payment with the exiting template

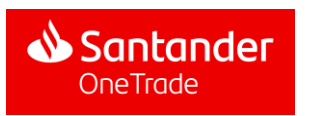

5.1.1. International Transfer (IIP)

After clicking the New payment button, the user may select the type of payment to be created. In this case, it will be the international transfer (IIP)

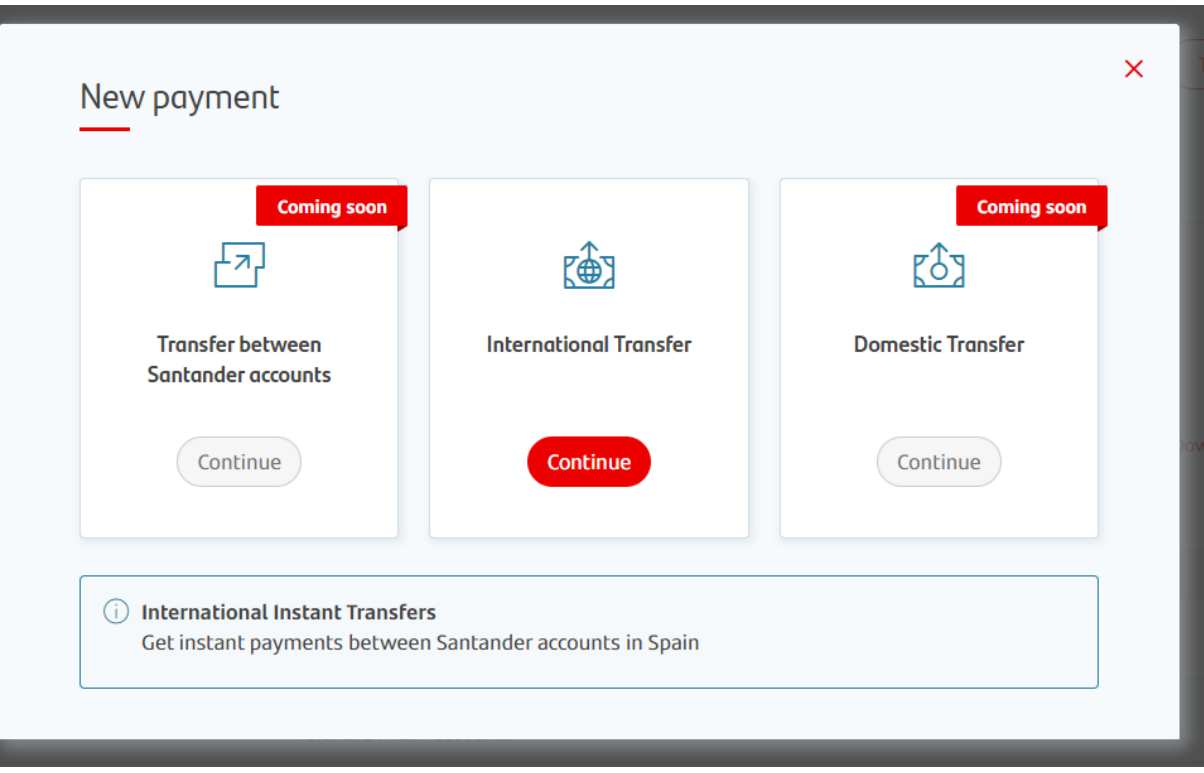

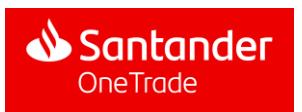

### 5.1. Creating a payment 5.1.1. International Transfer (IIP)

#### Step 1: Origin account

After clicking the International Transfer option, the user introduces the account to be debited with the payment. To this end, the user may select one of the fields available or search the account by its number

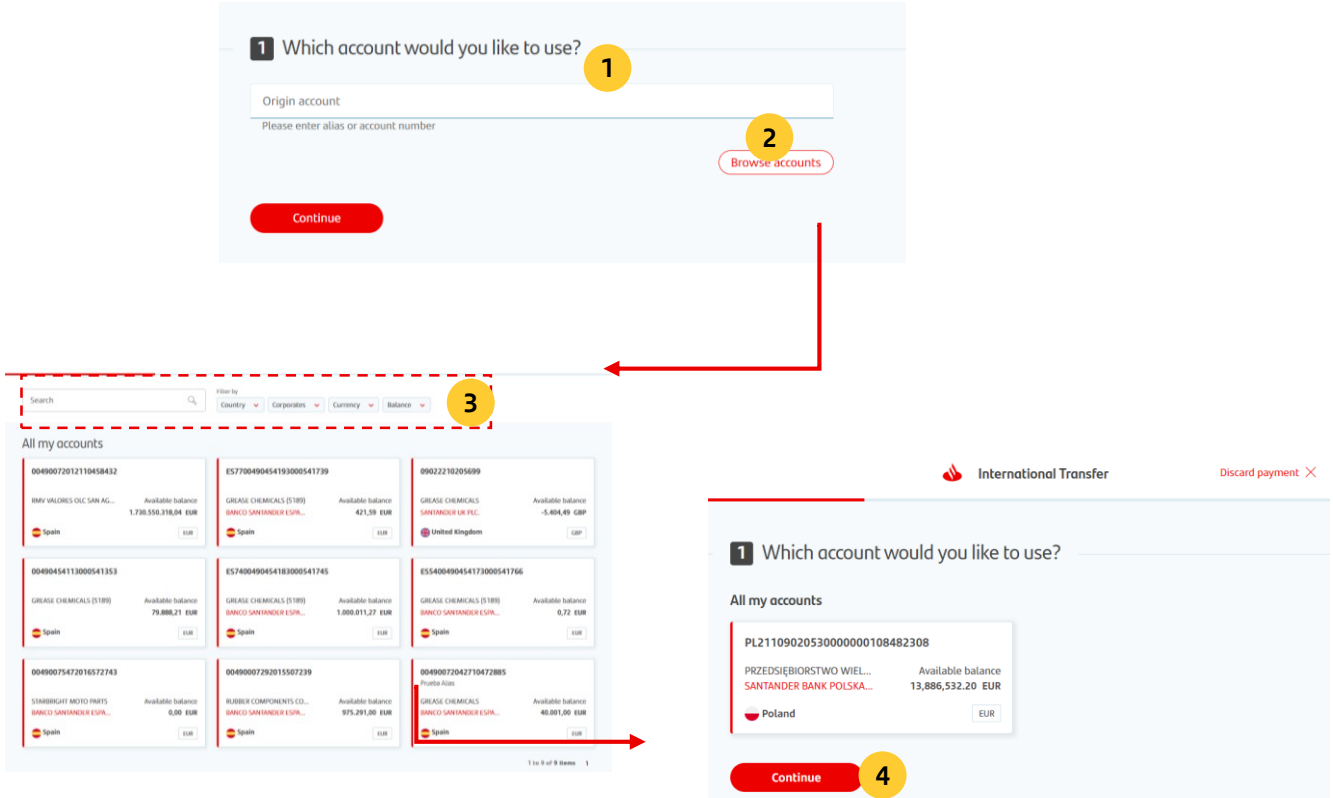

- **1. Origin Account - search engine**: the user can search for a specific account by its number The user may only select only those origin accounts that they have given specific attributes
- **2. Account view:** the user may view the list of all accounts that may be used as origin accounts and select one of them. The platform will suggest a maximum of 9 origin accounts
- **3. Search:** If the user has access to many origin accounts he may use one of them using the search engine. The results may be filtered by country, company, currency or balance
- **4. Continue:** By clicking this button, the user will continue with the second step of the payment generation process

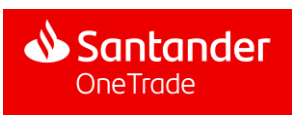

5.1.1. International Transfer (IIP)

### Step 2: Beneficiary account

In the step 2, the user has to select the country and the currency of the beneficiary account. Once the country and currency have been selected, the beneficiary account may be selected in a few ways: using the methods described in the previous step or create a new payment beneficiary

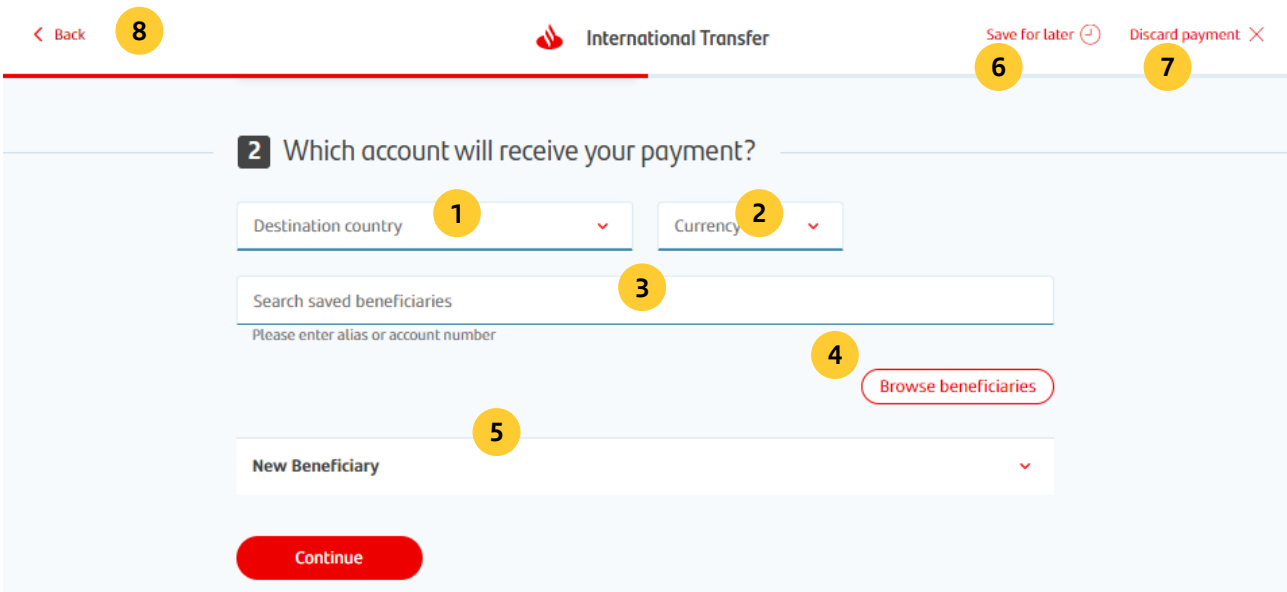

- **1. Destination Country:** the user selects a destination country from the drop down list
- **2. Currency:** From the drop-down list, the user selects the beneficiary account currency of the transaction
- **3. Search for beneficiaries:** the user may search for a given account by entering its number (the same like in the case of transfers between the client's accounts in Santander Group)
- **4. Browse accounts:** the user may view the list of all accounts that may be considered beneficiary accounts and select one of them the same way as for the transfer between accounts within Santander Group (slide 47, the "View accounts" option" )
- **5.** New beneficiary: the user may create/save a specific beneficiary for each transaction. This process is described in detail on the next slide
- **6.** Save for later: after step 2, the user may save the created payment and return to the process later on
- **7. Reject the payment:** by clicking this button, the user may discontinue the payment process
- **8. Go back:** this option allows the user to edit the information entered in any previous step

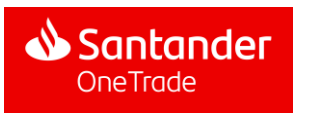

5.1.1. International Transfer (IIP)

Step 2: Beneficiary account. New beneficiary

In step 2, the user may add a new beneficiary

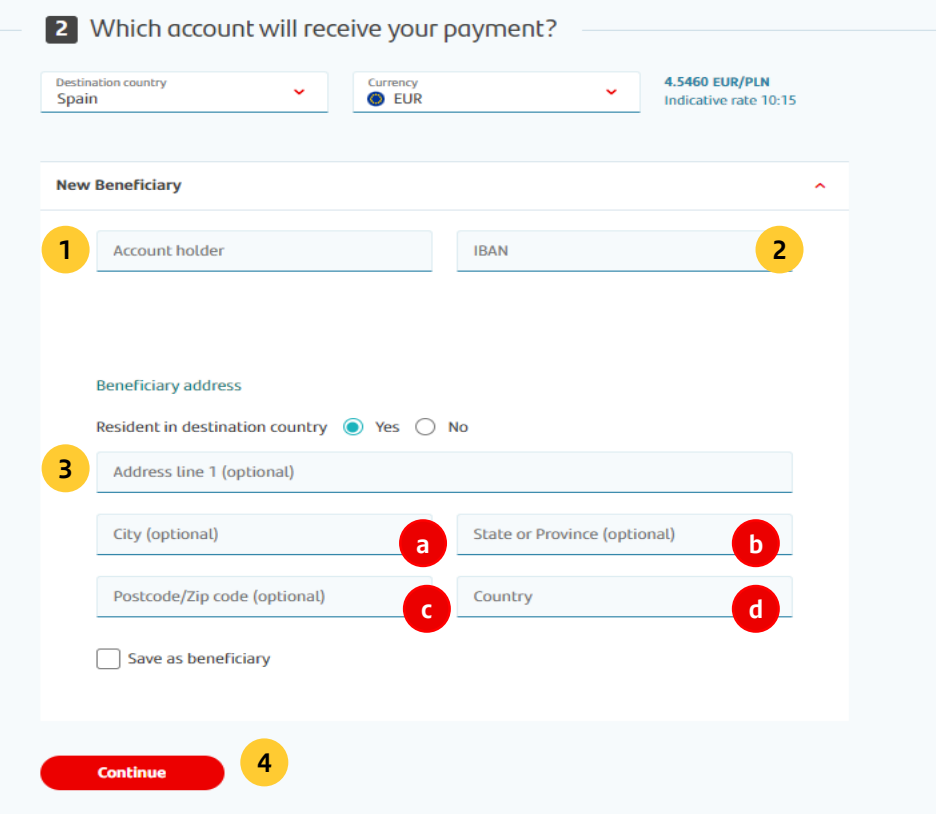

- *1. Account holder***:** beneficiary account holder
- **2. Account number:** the beneficiary account number in the IBAN
- **3. Beneficiary address:** address of the holder of the beneficiary account
	- *a) City*
	- *b) Province*
	- *c) Postcode*
	- *d) Country*
- **4. Continue:** going to the third step of the payment generation process

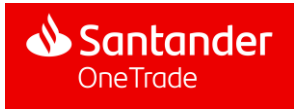

5.1.1. International Transfer (IIP)

#### Step 2: Beneficiary account

After having selected the beneficiary account or having introduced a new beneficiary, the user can check all the information about the account (its number, holder of the beneficiary account, bank of the beneficiary account, currency, country, etc.)

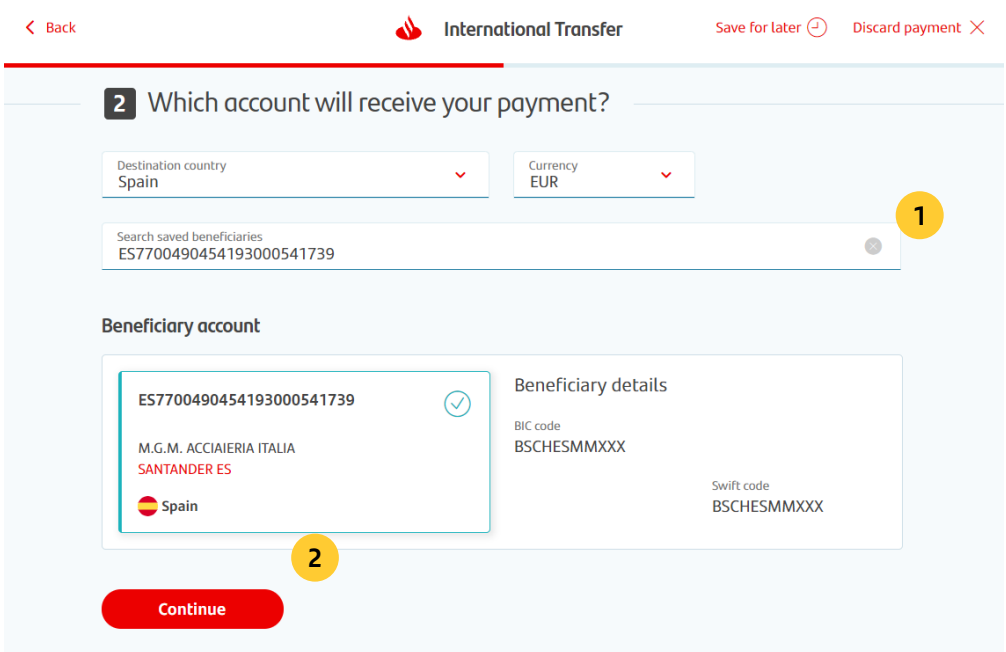

- **1. Cancel:** by clicking this button, the user cancels the selected account and may search for a new account
- **2. Continue:** by clicking this button, the user continues with the third step of the payment creation process

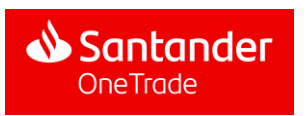

5.1.1. International Transfer (IIP)

### Step 3: Transaction amount and payment details

The user enters the transaction amount in the currency of the origin account or the beneficiary account. After determining the amount, it is necessary to provide payment details

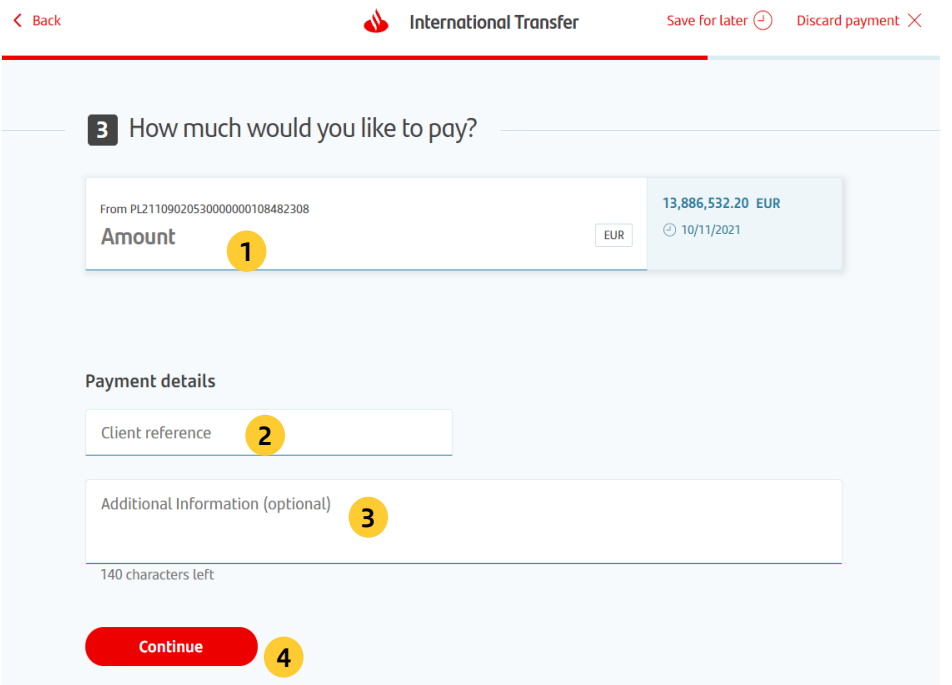

- **1. Amount to be debited from origin account:** here the user enters the transaction amount in the currency of the origin account
- **2. Client reference number:** mandatory field with transaction identification
- **3. Additional information** (optional): optional field where the user may enter detailed payment title (max. 140 characters)
- **4. Continue:** by clicking this button the user may go to the next step after filling in requested fields

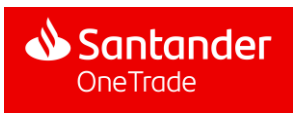

5.1.1. International Transfer (IIP)

### Step 4: Payment summary

Once the user has introduced the amount and the payment details, in the next step the user can check all the information introduced in the previous steps and confirm the payment creation

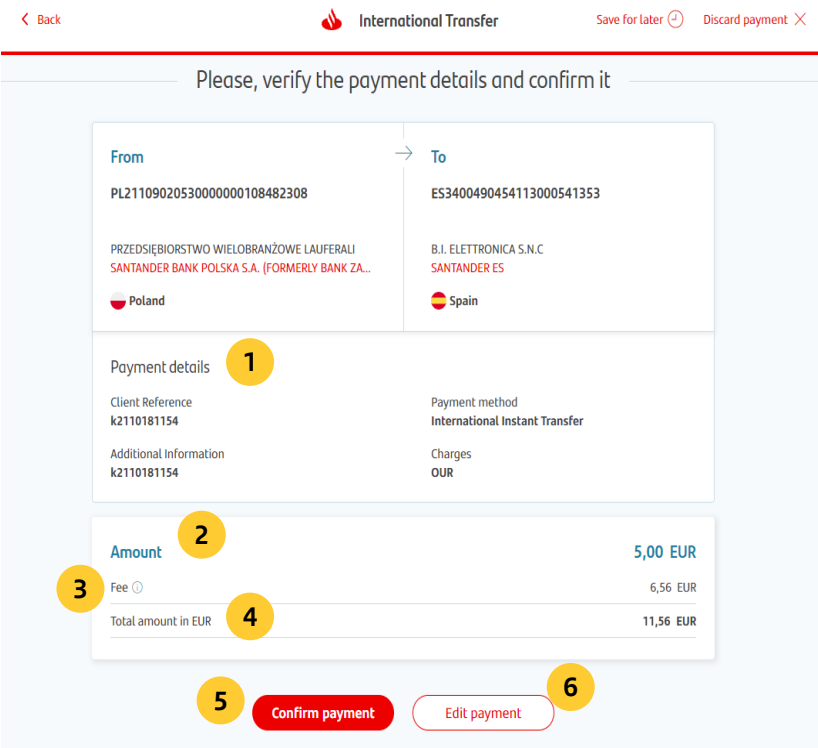

- **1. Payment details:** all the information that the user had introduced in the previous steps
- **2. Amount:** amount to be paid to the beneficiary account specified in the account currency
- **3. Fee:** all fees that will be debited due to this payment
- **4. Total amount in EUR:** total amount to be debited in the currency of the origin account
- **5. Confirm payment:** here the user may confirm the payment creation after checking all information
- **6. Edit payment**: if the data that had been entered is incorrect, the user may change information in any field

**THE PAYMENT IS LAUNCHED UPON AUTHORISATION (see p. 5.2. "Payment Landing")**

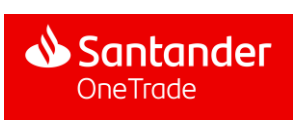

### 5.1. Creating a payment 5.1.1. International Transfer (IIP)

### Step 5: Payment approval

After verification of data input, the user accepts the payment with an sms code. Then the user sees the nformation that the signature has been made

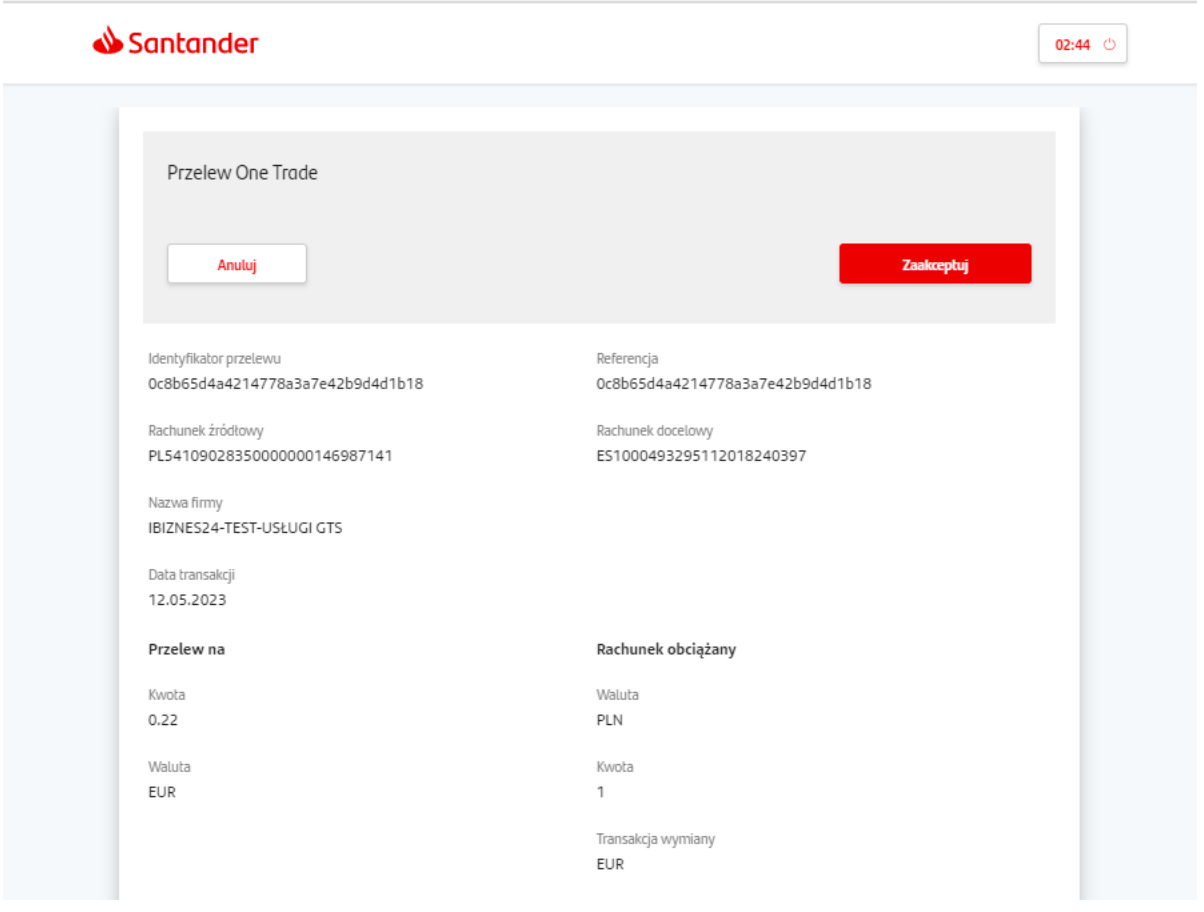

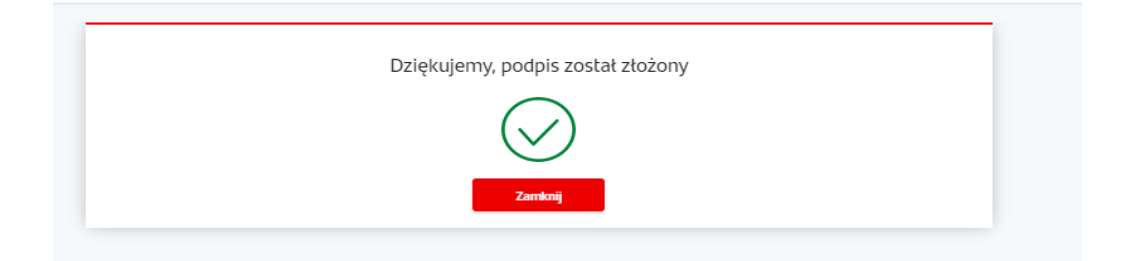

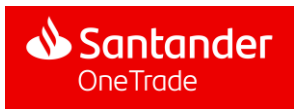

### 5.2. Payment Landing

One Trade allows users to view all the payments they have created in the payment landing with their corresponding statuses. Once the creation of the payment has been confirmed, it would be launched and reflected in the landing (depending on the country where the payment was created, authorisation of specific users may be required)

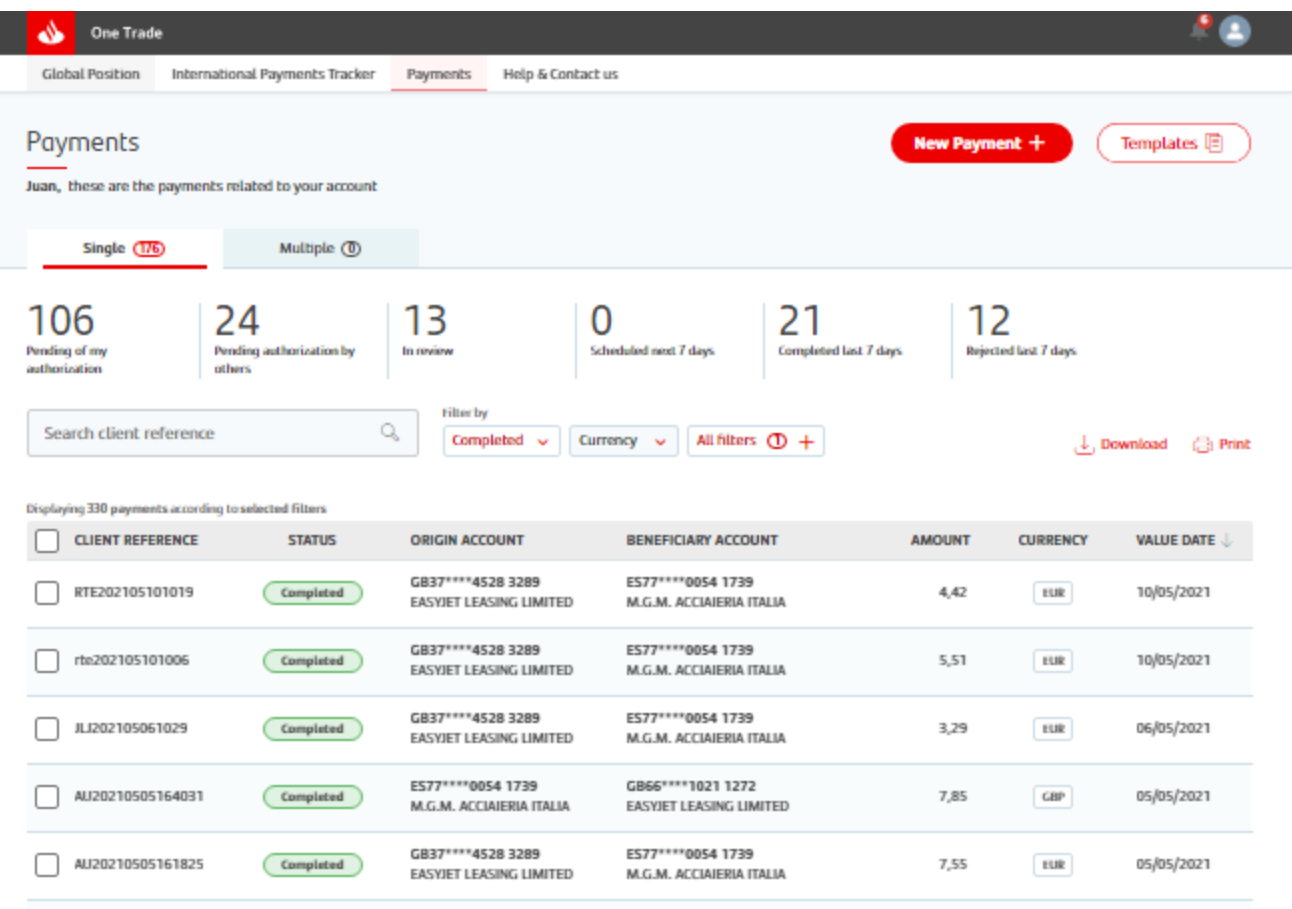

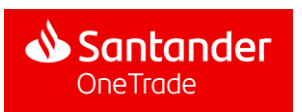

## 5.2. Payment Landing

### Single and multisignature authorisation: payment is made and authorised by the same or another user

During the authorisation process, the signer receives a notfication with a request for authorisation

Once authorised, the status of the payment changes into "Completed"

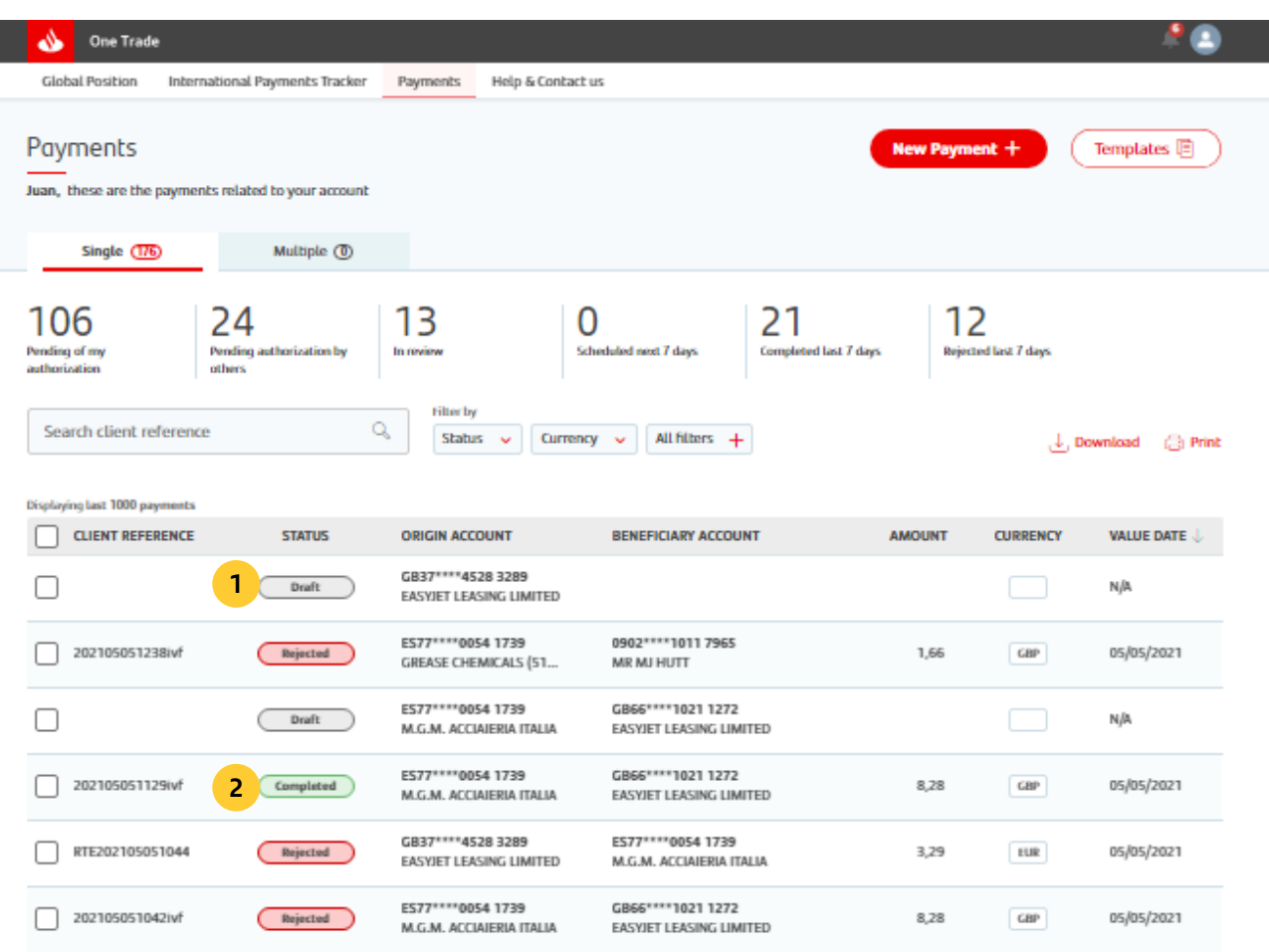

- **1. Payment draft:** status of payment to be saved and continued later
- **2. Completed:** status of payment successfully created and completed

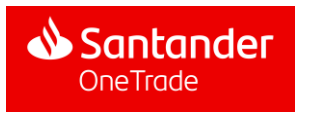

### 6. Configuration & Profile

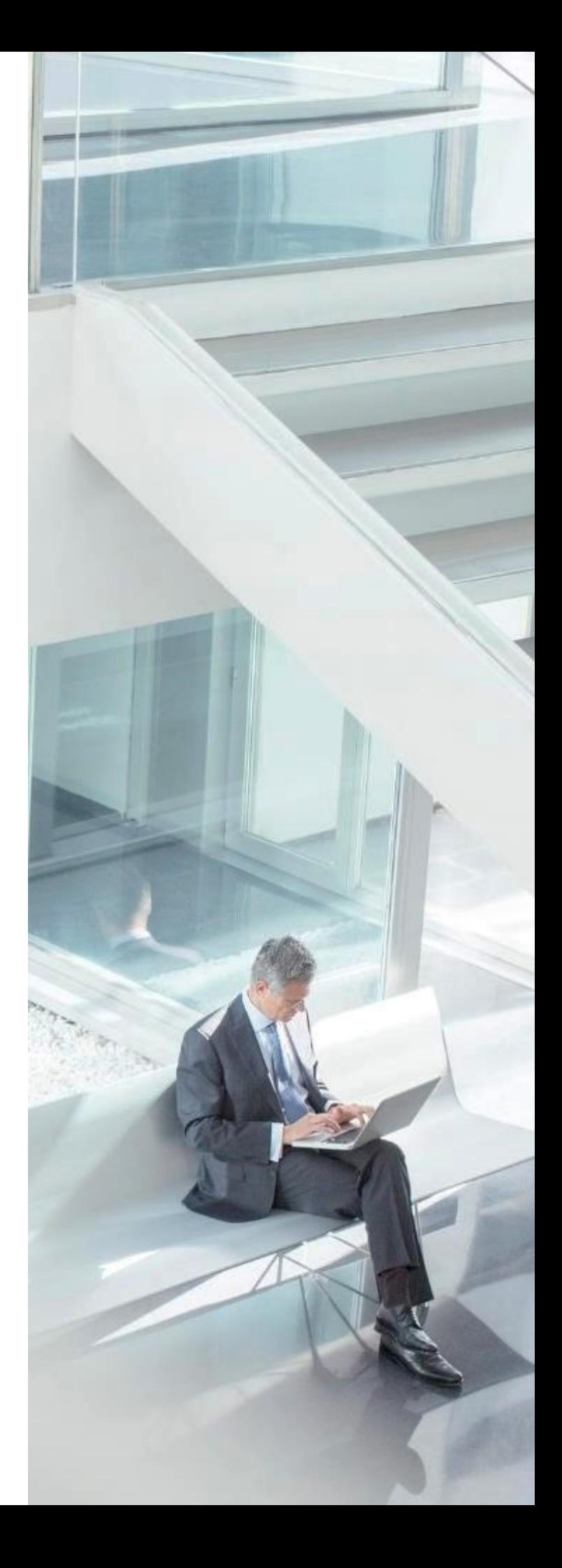

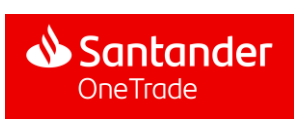

6. Configuration & Profile

### My Profile

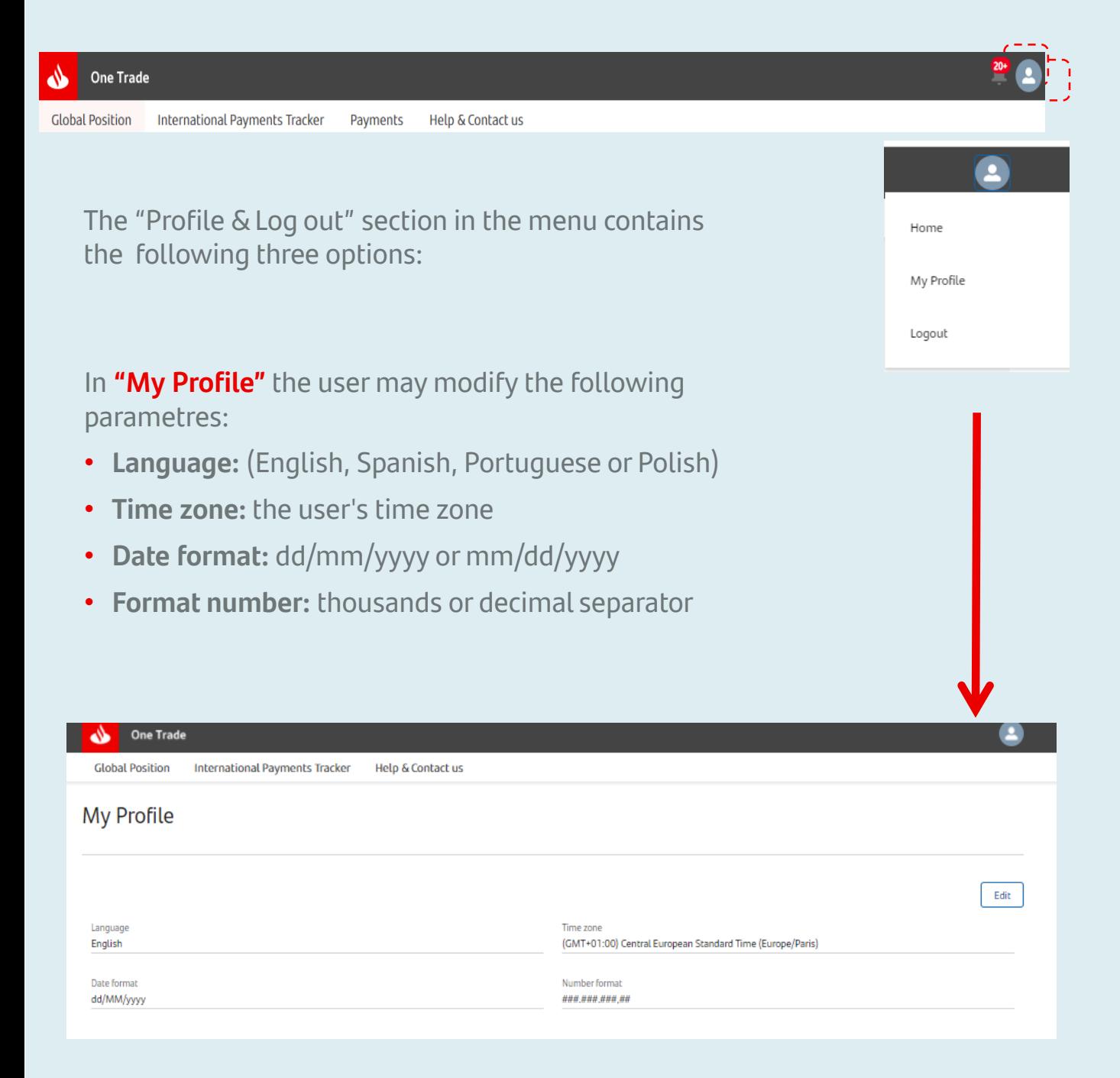

6. Configuration & Profile

## My Profile

After clicking the **Edit** button the client will see a window with the following options:

• Editing parametres

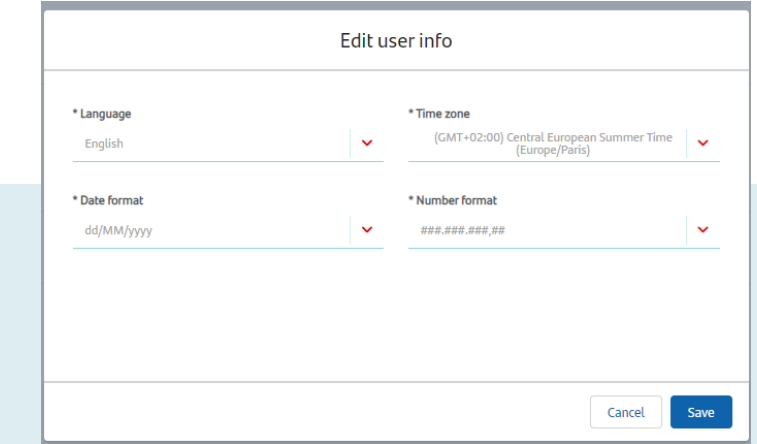

After selecting preferred parametres, the user clicks the "Save" option from the drop-down list to save the changes.

After selecting the **Log out** option, the system will close the session and move the user to the access link.

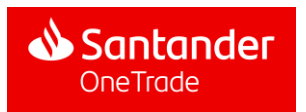

## 7. Help & **Contact**

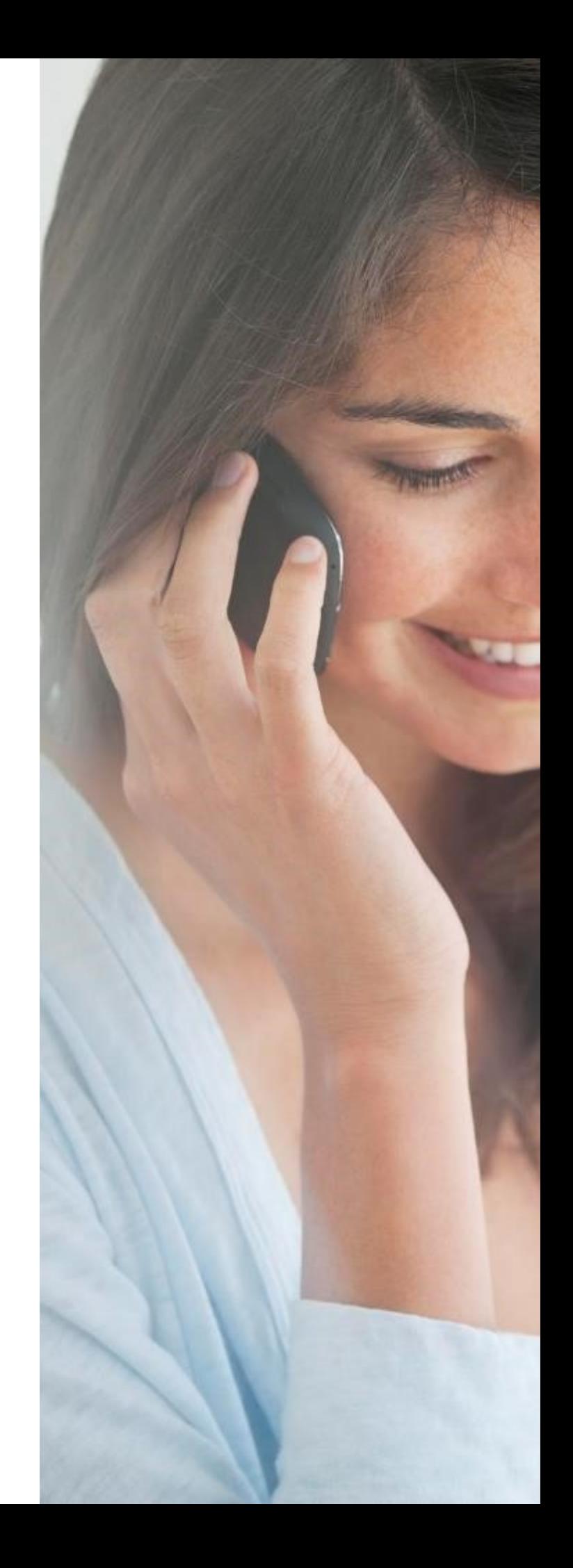

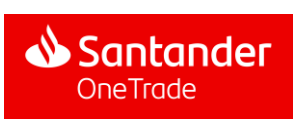

## 7. Help & Contact

The Help & Contact section in the menu presents information about how to contact Santander client service, either by phone or by email

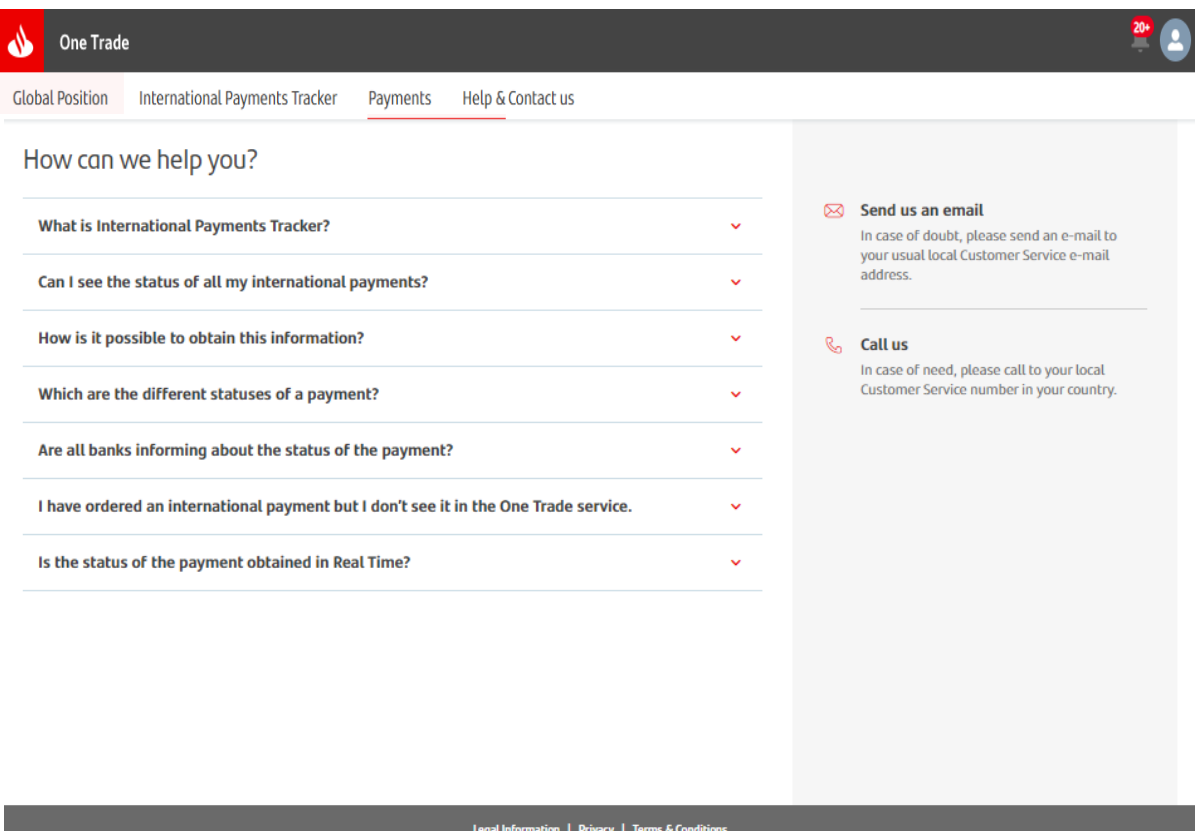

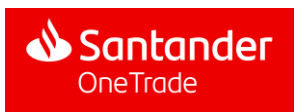